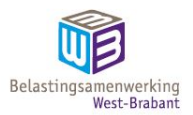

30 mei 2023

Officiële uitgave van de gemeenschappelijke regeling Belastingsamenwerking West-Brabant

# **Handboek vervanging van analoge archiefbescheiden door digitale reproducties 2023**

# **3. Inleiding**

In 2012 is de Gemeenschappelijke regeling Belastingsamenwerking West-Brabant opgericht. De Belastingsamenwerking West-Brabant (hierna te noemen BWB) verzorgt sinds 1 januari 2012 de belastingwerkzaamheden ten behoeve van gemeentelijke - en waterschapsbelastingen van haar deelnemers. Onder de huidige deelnemers vallen het Waterschap Brabantse Delta en de gemeenten Bergen op Zoom, Breda, Dongen, Etten-Leur, Halderberge, Moerdijk, Oosterhout, Roosendaal, Woensdrecht, Zundert en Rucphen.

De BWB is een uitvoeringsorganisatie, die de heffing en invordering verzorgt van waterschapsbelastingen en van verschillende gemeentelijke belastingen. De BWB behandelt de hieraan gelieerde bezwaar- en beroepschriften en verzorgt de hieraan gelieerde informatieverstrekking aan burgers/bedrijven welke woonachtig dan wel gevestigd zijn in een van de gemeenten van de deelnemende partijen en in het werkgebied van waterschap Brabantse Delta.

De BWB voert ook - voor een aantal gemeenten – de taken en werkzaamheden uit in het kader van de Wet waardering onroerende zaken (Wet WOZ) en de Wet Basisregistraties Adressen en Gebouwen (Wet BAG).

In 2017 heeft de BWB voor het eerst een Handboek Vervanging opgesteld. Dit handboek was de eerste aanzet om volledig digitaal te gaan werken. Vanwege diverse ontwikkelingen binnen de organisatie is het echter nodig om dit handboek te actualiseren naar de huidige situatie. Hierdoor beschrijf dit Handboek Vervanging de werkelijke situatie weer volledig.

Het vervangen betreft:

- Alle analoge documenten die worden ontvangen bij de uitvoering van taken waarvoor de BWB verantwoordelijk is gesteld.
- Alle, bij uitvoering van taken, intern vervaardigde documenten die ten behoeve van het plaatsen van een 'natte' handtekening geprint worden en daarna gescand worden.

# **4. Wettelijke vereisten**

In dit hoofdstuk wordt ingegaan op de wet- en regelgeving die van belang is bij het vervangingsproces. Verder zal beschreven worden hoe de verantwoordelijkheden binnen de organisatie zijn belegd.

# **4.1 Archiefwet, archiefbesluit en archiefregeling**

De wettelijke basis voor vervanging en vernietiging van archiefbescheiden is vastgelegd in artikel 7 van de Archiefwet 1995. De overheid hanteert duidelijke regels op dat gebied. Bij de vervanging dient te worden voldaan en/of rekening te worden gehouden met:

- artikelen 3 en 7 van de Archiefwet 1995;
- artikelen 2, 6 en 8 van het Archiefbesluit 1995;
- artikel 26a/b van de Archiefregeling;
- Beheerregeling informatiebeheer BWB 2017;
- Archiefverordening BWB 2017;

Bij de vervanging blijft de bewijswaarde van de archiefbescheiden bewaard voor de BWB, andere overheidsorganen en recht- en bewijszoekenden. Hierbij wordt ook een kwaliteitscontrole op onder andere de integriteit en authenticiteit (juistheid) van de scans uitgevoerd.

# **4.2 Verantwoordelijkheden en kaders van de BWB**

De verdeling van de verantwoordelijkheden en de vastgestelde kaders binnen de BWB zijn bepaald in de volgende documenten:

- Archiefverordening BWB 2017
- Beheerregeling informatiebeheer BWB 2017

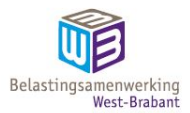

Voorafgaand aan het vaststellen van het handboek vervanging zal de archivaris gevraagd worden te adviseren over het handboek. Dit vindt plaats binnen het Strategisch Informatie Overleg. De verplichting tot dit advies is opgenomen in de deze regelingen.

# **5. Reikwijdte van het vervangingsproces**

De BWB wil volledig digitaal werken. Waar in dit handboek over vervanging wordt gesproken betreft het alle te vernietigen en te bewaren archiefbescheiden die de BWB uit hoofde van haar taken heeft ontvangen of opgesteld.

Uitzonderingen op bovenstaande zijn mogelijk wanneer het archiefbescheiden betreft die een waarde

vertegenwoordigen als cultureel erfgoed.<sup>1</sup> Daarnaast zullen tijdschriften, boeken, reclamedrukwerk en dergelijke niet vervangen worden. Documenten en tekeningen die groter dan A3-formaat zijn worden eerst in digitale vorm aangevraagd. Indien deze niet digitaal beschikbaar zijn worden ze in afzonderlijke delen van maximaal A3 versneden en per deel in links-rechts en boven-onder gesorteerd en alsnog gescand.

Het vervangen betreft:

- alle analoge documenten die worden ontvangen bij de uitvoering van taken waarvoor de BWB verantwoordelijk is gesteld;
- alle, bij uitvoering van taken, intern vervaardigde documenten die ten behoeve van het plaatsen van een 'natte handtekening' geprint worden en daarna gescand worden;

# **5.1. Waardebepaling van de archiefbescheiden**

De meeste werkzaamheden die binnen de BWB worden uitgevoerd hebben een hoog routinematig gehalte. Bovendien geldt ook dat deze werkzaamheden in grote hoeveelheden worden uitgevoerd. Desondanks is het mogelijk dat bepaalde archiefbescheiden een grote culturele waarde vertegenwoordigen of van belang zijn in het kader van voor recht- of bewijszoekenden en voor historisch onderzoek.

Vervanging door digitale archiefbescheiden zal niet worden toegepast wanneer:

- de waarde als bestanddeel van het cultureel erfgoed geheel of gedeeltelijk betrekking heeft op de uitwendige vorm;
- het als bestanddeel van het culturele erfgoed een symbolische waarde of historische belevingswaarde vertegenwoordigd.

Bovenstaande wordt getoetst aan de volgende criteria:

- het bestanddeel is van aanzienlijk belang, vanwege de directe relatie met beroemde of historisch belangrijke personen, gebeurtenissen, plaatsen, zaken of voorwerpen;
- documenten die als bewijs/documentatie dienen voor de oprichting of wettelijke grondslag van een instituut;
- documenten met unieke of bijzondere uiterlijke kenmerken (zegels, watermerken en dergelijke);
- documenten waarbij twijfel over de authenticiteit bestaat, waarbij alleen onderzoek van het originele, fysieke document uitsluitsel kan geven;
- documenten die krachtens verdragen of op grond van wettelijke bepalingen in hun oorspronkelijke vorm moet worden bewaard;

Voor die gevallen waarin er aan een fysiek document een waarde voor cultureel erfgoed is toe te kennen, zal dit (nadat de inhoud is gescand t.b.v. opname in het werkproces) alsnog fysiek worden bewaard.

# **6. Apparatuur en software**

# **6.1. Technische specificaties apparatuur**

De BWB heeft de beschikking over twee scanners van het type Panasonic KV-S5076H. De scanners zijn geschikt voor het scannen op hoge snelheid, waarbij gelijktijdig dubbelzijdig wordt

gescand. Verder kunnen de scanners detecteren of er meerdere pagina's tegelijk worden ingevoerd. Binnen Kofax wordt gescand met de volgende instellingen:

- scans worden gemaakt met een resolutie van 400 DPI;
- documenten worden gelijktijdig dubbelzijdig gescand;
- gemaakte scans worden automatisch rechtop gezet;
- er vindt geen nabewerking plaats waarbij doelbewust informatie wordt verwijderd;
- lege pagina's worden automatisch gedetecteerd, gemarkeerd en na handmatige controle verwijderd;

<sup>1)</sup> Archiefbesluit 1995, artikel 2.

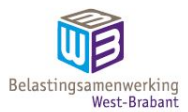

• documenten worden gescand in kleur (24 bits).

De volledige technische specificaties zijn als bijlage toegevoegd aan dit handboek vervanging.

#### **6.2 Gebruikte software bij het scannen**

Voor de verwerking van de scans wordt gebruik gemaakt van Kofax Express. Kofax verwerkt de gescande documenten tot PDF/A.

Voor de gescande stukken die naar GouwIT worden geëxporteerd wordt nog een extra handeling verricht, binnen Kofax Express. Met gebruik van een plug-in voor Kofax, CaptureBites van MetaTool, wordt aanvullende metadata uitgelezen van de scans, of wordt deze metadata handmatig toegevoegd.

#### **6.3 Applicaties waarvoor wordt gescand**

Binnen de BWB worden gescande documenten in een aantal applicaties opgeslagen. GouwIT

Voor de meeste werkprocessen binnen de BWB wordt gebruikt gemaakt van de applicatie van GouwIT. Vanuit deze applicatie wordt alle belastinggerelateerde post verwerkt en afgehandeld. Van de fysieke post die bij de BWB ontvangen wordt is ruim 95% bestemd voor afhandeling via GouwIT.

#### Zaaksysteem.nl

Voor het vastleggen van de informatie die betrokken is bij de bedrijfsvoeringsprocessen maakt de BWB gebruik van zaaksysteem.nl van Exxellence. Ingekomen stukken die de organisatie zelf aangaan worden hierin gearchiveerd.

#### ADP

De applicatie van ADP wordt gebruikt voor het beheer van de personeelsdossiers. Van alle medewerkers die in dienst zijn bij de BWB wordt in deze applicatie het volledige personeelsdossier digitaal bijgehouden.

#### AFAS

De applicatie van AFAS wordt gebruikt voor het voeren van de financiële administratie.

# **7. Kwaliteit en kwaliteitsbewaking tijdens het scannen**

Hieronder zullen de kader beschreven worden die gebruikt worden bij het scannen van documenten.

#### **7.1. Kwaliteit van de scans**

De hieronder gebruikte kwaliteitseisen zijn gebaseerd op de Handreiking vervanging archiefbescheiden versie 2.0 van Archief2020.<sup>2</sup>

Om de leesbaarheid van de reproducties te garanderen zal de kwaliteit aan bepaalde eisen moeten voldoen. De kwaliteit van de reproducties wordt berekend met behulp van de Kwaliteitsindex QI (Quality Index). Hierbij is het zinvol om een onderscheid te maken tussen de QI voor gedrukte teksten en de QI voor afbeeldingen.

#### Gedrukte teksten

Voor gedrukte teksten dienen de reproducties te voldoen aan de minimumeis QI ≥ 8. De kwaliteit wordt (leesbaarheid) wordt gerelateerd aan de lettergrootte (h= de hoogte van de kleinste letter 'e' van de onderkast in het originele document in mm) en de resolutie (ppi). Het resultaat wordt onderverdeeld in drie groepen:

- $QI \geq 8$  = hoge kwaliteit (d.w.z. alles is bijzonder goed leesbaar)
- $Q \geq 5$  = gemiddelde kwaliteit (d.w.z. alles is goed leesbaar)
- $QI \geq 3.6$  = slechte kwaliteit (d.w.z. alles is met enige moeite leesbaar)

De formule voor het berekenen van de kwaliteit van kleurenscans van gedrukte teksten luidt:  $QI = (ppi \times 0.039h) / 2.$ 

De documenten worden gescand met een resolutie van 400 ppi. De kleinste gemeten lettergrootte (h) uit de steekproef op deze categorie documenten is 1,3 mm. De QI die hieruit volgt is QI = 400 x (0,039  $x$  1,3))/2 = 10,14 en deze voldoet dus aan de minimumeis Ql  $\geq$  8.

#### Tekeningen en afbeeldingen

Voor tekeningen en afbeeldingen dienen de reproducties te voldoen aan de minimumeis QI ≥ 2. De kwaliteit wordt gerelateerd aan de resolutie (ppi) en de breedte in mm van het kleinste detail dat in de reproductie zichtbaar moet zijn (w). Het resultaat wordt onderverdeeld in drie groepen:

<sup>2</sup> ) Handreiking vervanging [archiefbescheiden](https://www.nationaalarchief.nl/archiveren/kennisbank/handreiking-vervanging-archiefbescheiden#collapse-5130) | Nationaal Archief; geraadpleegd op website van Nationaal Archief op 31-05-2022

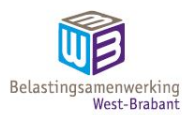

QI 2 = hoge kwaliteit (d.w.z. alle relevante details zijn heel goed zichtbaar)

QI 1,5 = gemiddelde kwaliteit (d.w.z. alle relevante details zijn zichtbaar)

QI < 1 = slechte kwaliteit (d.w.z. relevante details zijn nauwelijks zichtbaar)

De formule voor het berekenen van de kwaliteit van kleurenscans van afbeeldingen luidt:  $QI =$ dpi x 0,039w

De documenten worden gescand met een resolutie van 400 ppi. Het kleinst gemeten detail (dikte van een lijn) uit de steekproef op deze categorie documenten is 0,2 mm. De QI die hieruit volgt is QI = 400

 $x$  (0,039  $x$  0,2) = 3,12 en deze voldoet dus aan de minimumeis QI > 2.<sup>3</sup>

#### **7.2. Kwaliteitsbewaking instellingen van de scanners**

Om de kwaliteit van gemaakte scans te kunnen waarborgen controleert de BWB periodiek de instellingen van de scanners en de instellingen van de bijbehorende software van de scanners.

Iedere drie weken wordt door één van de medewerkers DIV gecontroleerd of de scanner nog met de juiste instellingen functioneert. Verder zullen de scanners tijdens de controle ook gereinigd worden. Indien tussentijds blijkt dat reiniging eerder nodig is dan zal dit direct worden gedaan voor de betreffende scanner. Wanneer tussentijds duidelijk wordt dat de instellingen van de scanner niet meer correct zijn worden deze ook direct hersteld.

In de Bijlage Standaardinstellingen scanner en software en reiniging scanners zijn de standaardinstellingen opgenomen.

#### **7.3. Kwaliteitscontrole van gemaakte scans**

De BWB voert wekelijks steekproefsgewijs controles uit op de kwaliteit van de gescande documenten,

volgens onderstaande methode.<sup>4</sup> Voor bepaling van de grootte van de steekproef en de toegestane foutmarge wordt gebruik gemaakt van de AQL-techniek. Door deze methode te gebruiken wordt er altijd een steekproef van de juiste grootte gedaan.

In de periode van de aanslagoplegging en het versturen van het grote kohier wordt altijd veel post retour ontvangen. Door gebruik te maken van de AQL-methode is het mogelijk om risicogestuurd te werken. In periodes waarin veel post wordt ontvangen wordt (de grootte van) de steekproef aangepast aan de hoeveelheid ontvangen post.

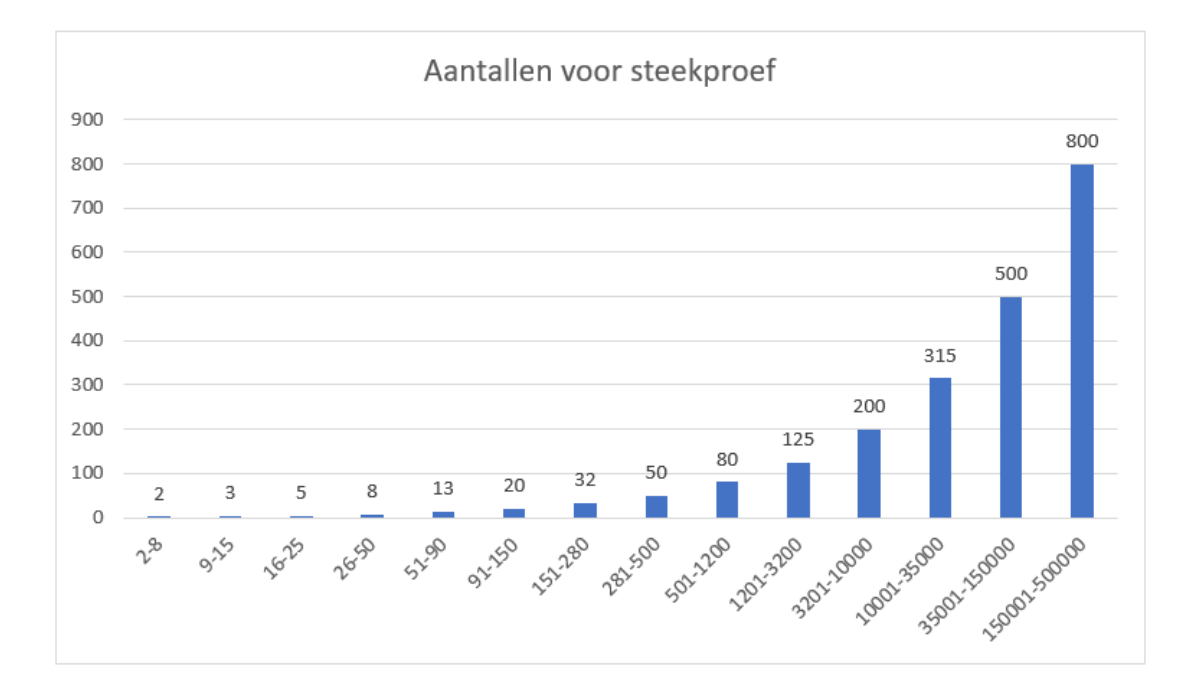

Voor een acceptabel kwaliteitsniveau van de steekproef wordt gebruik gemaakt van onderstaande tabel.<sup>5</sup> Het uitgangspunt is hierbij dat de foutmarge van een batch niet groter is dan 0,4%. Bij een batchgrootte

<sup>3</sup> ) De steekproef is overgenomen uit het Handboek Vervanging Belastingsamenwerking West-Brabant (versie 2017).

<sup>4)</sup> Deze methode is overgenomen uit het Invulhandboek digitale vervanging 2020 van het RHCe; [RHCe\\_Invulhandboek\\_digitale\\_ver](https://www.rhc-eindhoven.nl/images/pdf/RHCe_Invulhandboek_digitale_vervanging_2020.pdf)vanging\_2020.pdf [\(rhc-eindhoven.nl\);](https://www.rhc-eindhoven.nl/images/pdf/RHCe_Invulhandboek_digitale_vervanging_2020.pdf) geraadpleegd op 01-07-2022

<sup>5)</sup> Deze tabel is gebaseerd op: CHIDO: Archiefje digitaliseren? Over AQL, steekproeven, [risicomanagement](https://chido-advies.blogspot.com/2012/11/archiefje-digitaliseren-over-aql.html) en dat soort saaie dingen [\(chido-advies.blogspot.com\)](https://chido-advies.blogspot.com/2012/11/archiefje-digitaliseren-over-aql.html)

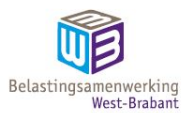

tot en met 280 documenten worden alle documenten volledig gecontroleerd, in de tabel zijn dit de grijze vlakken. Bij batches groter dan 281 documenten wordt het gekeken naar de geadviseerde grootte voor de steekproef in onderstaande tabel. Indien het aantal fouten het genoemde aantal overstijgt wordt de volledige batch afgekeurd en zal deze opnieuw gescand worden.

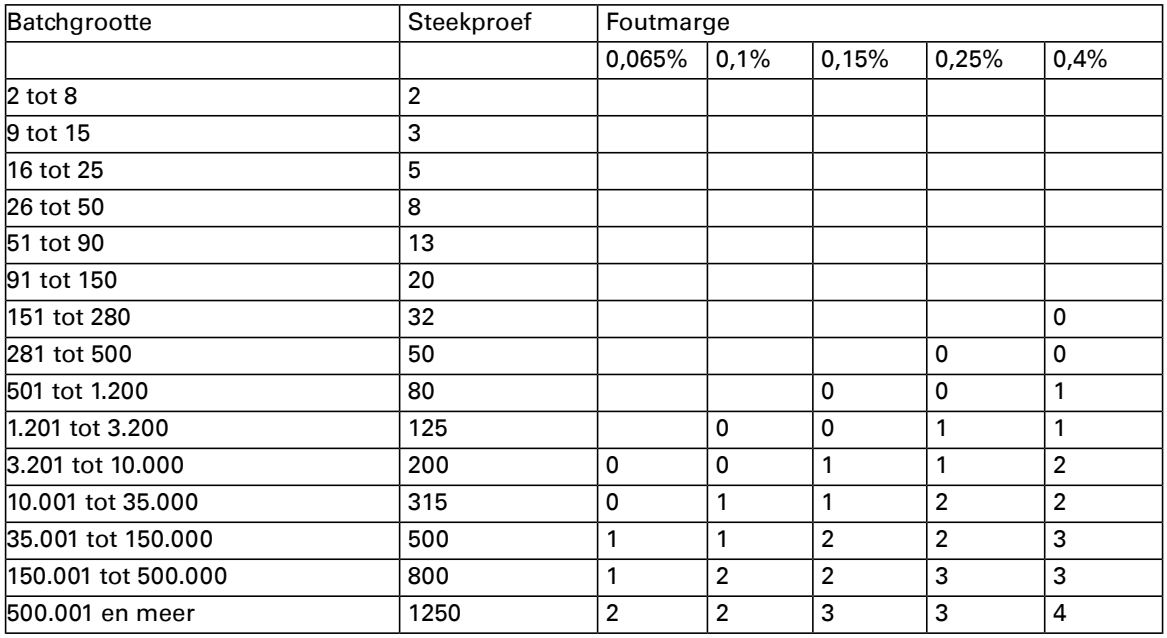

Bij de steekproef wordt gekeken naar de punten zoals deze genoemd worden in hoofdstuk 8.3. Aanvullend daarop zal in GouwIT worden gekeken of het document aan het juiste subject of aan de juiste zaak is gekoppeld.

# **8. Het scanproces**

Dit hoofdstuk is bedoeld om te beschrijven welke stappen worden doorlopen tijdens het digitaliseren van alle stromen fysieke post die binnen de BWB aanwezig zijn.

# **8.1. Selectie van poststukken**

De verschillende poststromen binnen de BWB zijn de volgende:

- Post gerelateerd aan het primaire proces (GouwIT)
- Post gerelateerd aan de bedrijfsvoeringprocessen (Zaaksysteem);
- Post gerelateerd aan personeel (ADP);
- Post gerelateerd aan beroepsschriften (Zaaksysteem)
- Post gerelateerd aan de financiële administratie (AFAS)

# **8.2. Voorbereidingen vooraf aan scannen**

Alle ontvangen post wordt op dezelfde manier behandeld.

De fysieke post wordt allereerst machinaal geopend door de medewerker KC. Vervolgens worden onderstaande acties uitgevoerd:

- De te scannen documenten worden ontdaan van eventueel aanwezige bindmiddelen zoals nietjes, paperclips, gelijmde kaften, spiraalbanden, etcetera;
- De staat van de documenten wordt gecontroleerd en gevouwen documenten worden uitgevouwen en 'plat' gemaakt;
- Documenten worden in juiste volgorde en richting gelegd;
- Als documenten Post-it velletjes bevatten die worden aangetroffen op een locatie waardoor zij onderliggende gegevens afdekken, dan moeten zij voorafgaand aan scanning verplaatst worden naar een zodanige locatie op het document dat zij daardoor geen gegevens meer afdekken. Als dit niet mogelijk blijkt te zijn, dan moeten deze op een apart vel gescand worden.
- Losse, kleine documenten worden zo mogelijk op een A4-vel geplakt, anders wordt een kopie op A4 formaat gemaakt. Die kopie moet visueel identiek zijn aan het origineel.

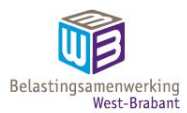

- Documenten en tekeningen die groter dan A3-formaat zijn worden eerst in digitale vorm aangevraagd. Indien deze niet digitaal beschikbaar zijn worden ze in afzonderlijke delen van maximaal A3 versneden en per deel in links-rechts en boven-onder gesorteerd en alsnog gescand.
- Keuze wel/geen envelop mee scannen: bij bijvoorbeeld bezwaar, beroepsprocedure, zienswijzen, aangetekende verzending of wanneer er wettelijke termijnen in het geding zijn altijd mee scannen;
- Te scannen poststukken voor GouwIT worden voorzien van een sticker. De sticker dient als documentscheiding en dient ook om informatie over het gewenste zaaktype met het document mee te kunnen geven.
- Post voor GouwIT wordt gesorteerd zodat alle poststukken van hetzelfde werkproces/zaaktype achter elkaar gescand worden.

#### **8.3. Controles tijdens scanproces**

Voor het scannen van de verschillende poststromen wordt gebruik gemaakt van verschillende scanprofielen.

- Post voor GouwIT wordt gescand door de medewerkers van Ondersteuning.
- Post die bestemd is voor het zaaksysteem wordt tevens gescand door de medewerkers van Ondersteuning, maar in een profiel dat ingericht is voor het zaaksysteem.
- Post voor P&O wordt gescand door één van de DIV-medewerkers, dit vanwege de mogelijke vertrouwelijkheid van deze stukken.

Voorafgaand aan het scannen wordt in het logboek genoteerd hoeveel documenten er gereed zijn voor het scannen, na het scannen wordt gecontroleerd of het aantal gescande documenten overeenkomt met het aantal fysieke documenten.

Na het scannen van de post worden de digitale afbeeldingen gecontroleerd aan de hand van de fysieke documenten.

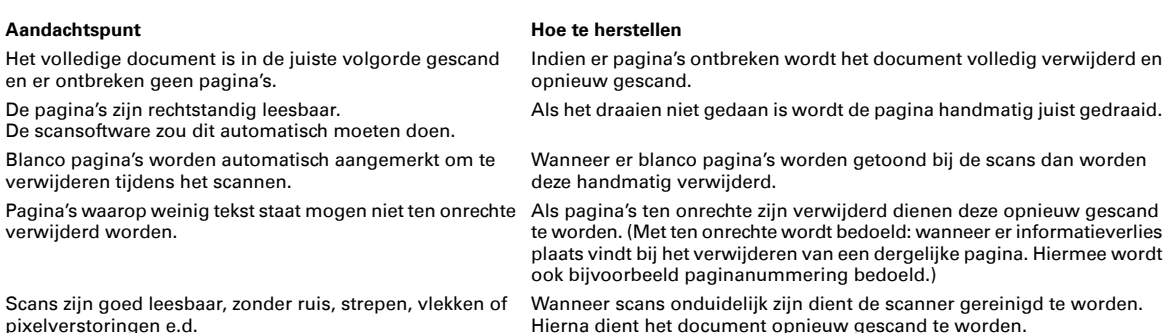

De verdere verwerking en registratie van de scans is afhankelijk van welke poststroom het betreft. Dit is opgenomen in de handleidingen/werkinstructies van betreffende applicaties

#### **8.4 Afronden van het scannen**

Na de volledige verwerking van de scans in Kofax Express worden de scans geëxporteerd naar de vakapplicatie.

# **9. Vernietiging van fysieke stukken**

Nadat de fysieke stukken zijn vervangen door digitale exemplaren dient ervoor gezorgd te worden dat betreffende fysieke stukken vernietigd worden. De vernietiging van deze stukken zal steeds plaats vinden na 4 maanden. Bewaring van deze stukken zal in chronologische volgorde plaats vinden.

Na de termijn van 4 maanden zullen de stukken vernietigd worden. Mocht tijdens de behandeling van een document blijken dat de scan niet juist of niet volledig is, dan is er binnen de termijn van 4 maanden nog een mogelijkheid tot herstel van dit probleem.

Documenten zullen dus volgens onderstaand schema vernietigd worden:

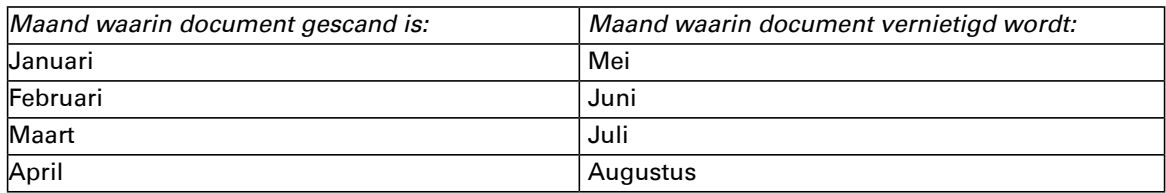

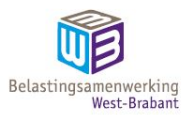

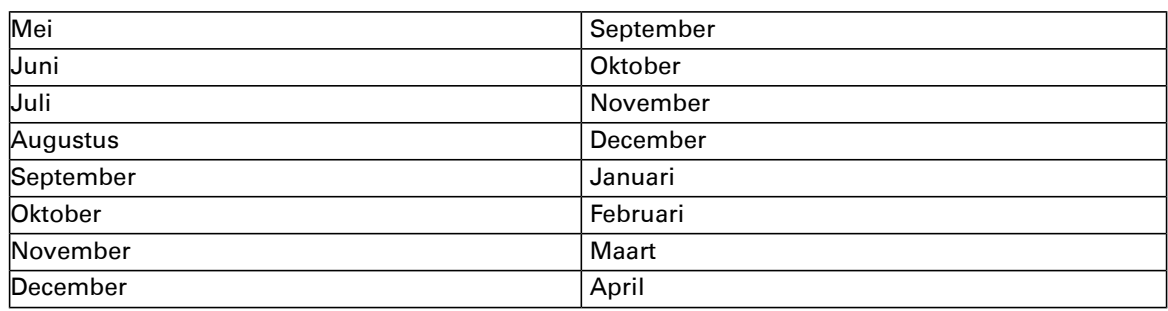

Om goed te kunnen aantonen dat vervanging volledig en juist heeft plaats vindt zal de volgende procedure worden gevolgd.

Per maand wordt vanuit GouwIT een overzicht gemaakt. Het overzicht bevat in ieder geval de volgende gegevens:

- Het gescande document met identificatienummer
- Het zaaknummer waaraan betreffende document is toegevoegd
- Het zaaktype van de zaak waaraan het document is toegevoegd
- Datum van scannen en toevoegen aan GouwIT

Voor de documenten die worden gescand voor de overige systemen zal een gelijksoortige lijst worden opgesteld.

# **10. Beheren, onderhouden en herzien van het vervangingsproces**

Wet- en regelgeving en technologische veranderingen kunnen ertoe leiden dat het vervangingsproces herzien moet worden. Deze veranderingen kunnen zorgen voor kleine wijzigingen of grote wijzigingen in het vervangingsproces.

De BWB controleert jaarlijks of er nog gewerkt wordt volgens het vervangingshandboek en zal, indien nodig, het vervangingshandboek aanpassen. Wijzigingen en aanpassingen worden direct schriftelijk gemeld aan de archivaris. Daarnaast worden deze wijzigingen en aanpassingen bijgehouden in een logboek, zoals de bijlage van dit handboek.

#### Kleine wijzigingen

Kleine procedurele wijzigingen worden onmiddellijk doorgevoerd in het handboek. Bij het doorvoeren van kleine veranderingen wordt het proces opnieuw getoetst, zodat de werkbaarheid van het handboek gewaarborgd blijft.

#### Grote wijzigingen

Grotere wijzigingen in het vervangingsproces kunnen ertoe leiden dat er een nieuw vervangingsbesluit moet worden genomen. BWB zal bij de volgende wijzigingen een nieuw vervangingshandboek en een nieuw vervangingsbesluit opstellen:

- Als sprake is van veranderingen in de wettelijke eisen die aan vervanging worden gesteld.
- Als sprake is van een sterk gewijzigd (e) (perceptie van het) belang van de betreffende archiefbescheiden bij de zorgdrager.
- Als er nieuwe vervangingsprocessen worden toegevoegd of vervangingsprocessen worden verwijderd.
- Als de werkwijze of de volgorde van de handelingen binnen het vervangingsproces aanzienlijk wijzigt.
- Als er sprake is van wijzigingen in de technische infrastructuur die gevolgen hebben voor het vervangingsproces en/of de kwaliteitsprocedures
- Als er sprake is van organisatorische of functionele wijzigingen binnen het informatiebeheer
- Als organisatieonderdelen die een rol spelen in de beschreven processen wijzigen
- Als er sprake is van grote wijzigingen in de organisatie of de taak van de gemeenschappelijke regeling.

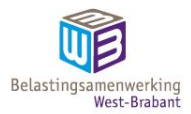

# **Bijlage I Logboek veranderingen vervangingsproces**

Veranderingen in het vervangingsproces worden door BWB bijgehouden in het onderstaande logboek. Het West-Brabants Archief wordt van de wijzigingen in kennis gesteld.

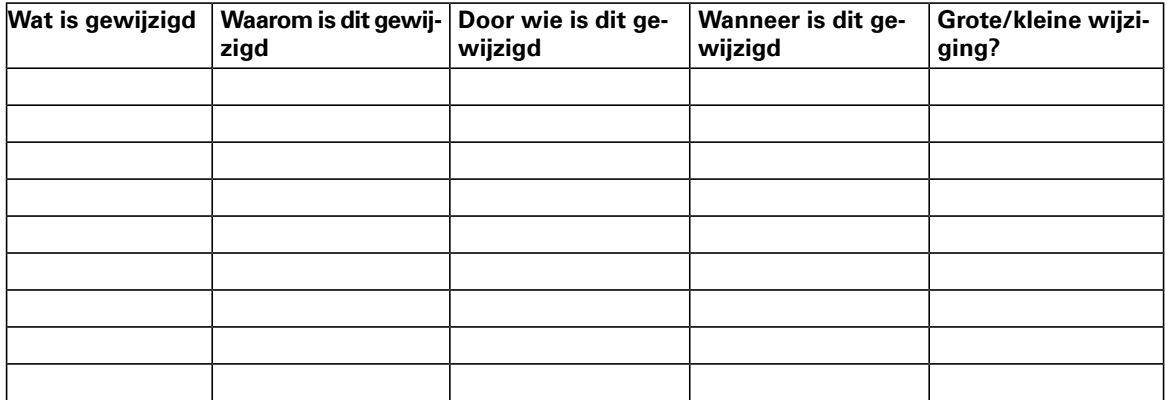

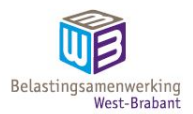

# **Bijlage II Technische specificaties scanners**

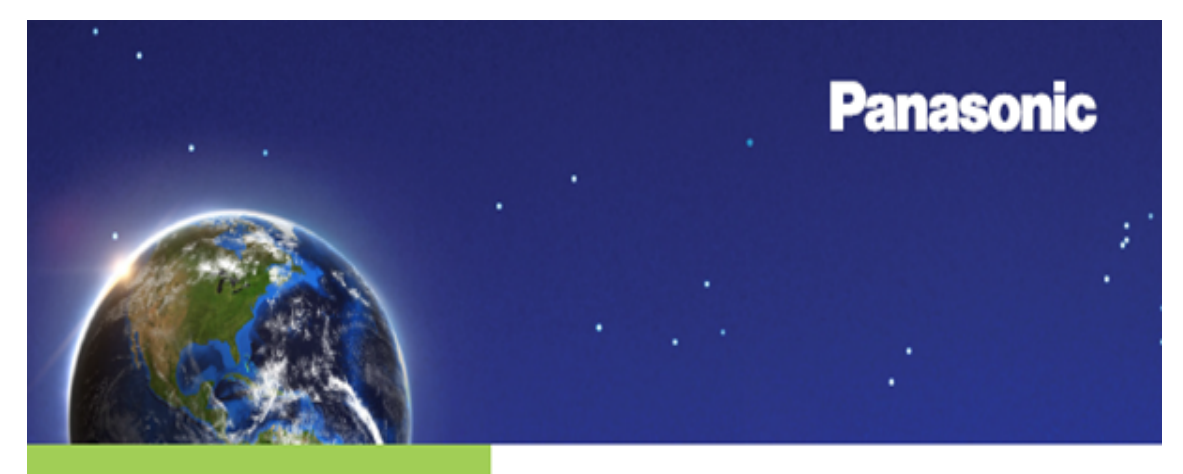

# **High-speed Document Scanner V-S5076H**

- 100 ppm / 200 ipm
- Hardware image processing
- Auto Rescan technology
- Auto preview
- Staple detection and mechanical de-skew
- Self-cleaning by design
- 300-sheet feeder

# The hardware revolution

Introducing a whole new way to scan. With on-board CPU image processing, the new Panasonic KV-S5076H scanner radically outpaces the competition. Instead of a slow software interface, the scanner's on-board processor does the heavy lifting.

# Say goodbye to rescanning

Hardware image processing on the KV-S5076H allows you to scan a document and sample different scan settings without rescanning the original over and over. Until you output your document as a file, the original document data is temporarily stored in memory. This allows you to manipulate a scan without the time and frustration of rescanning.

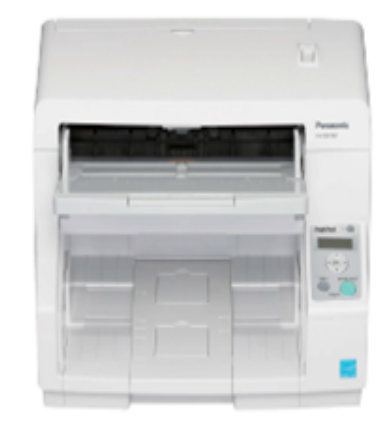

panasonic.com/scanners

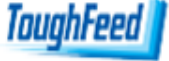

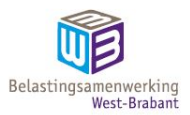

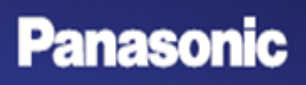

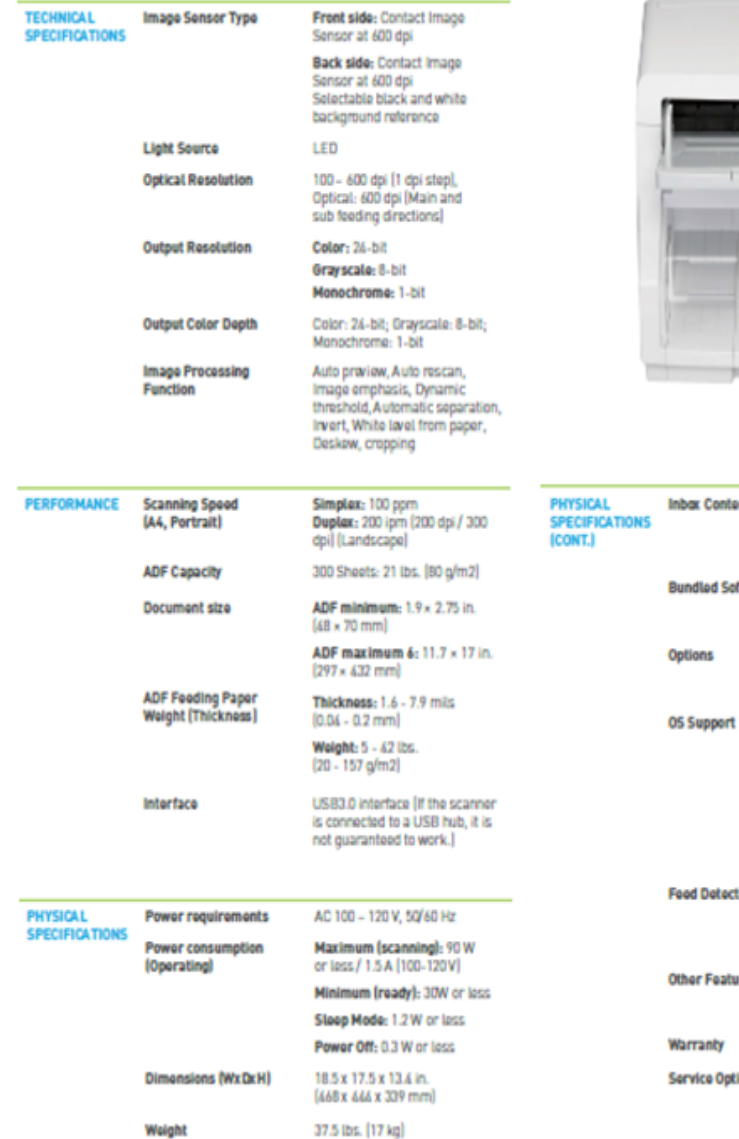

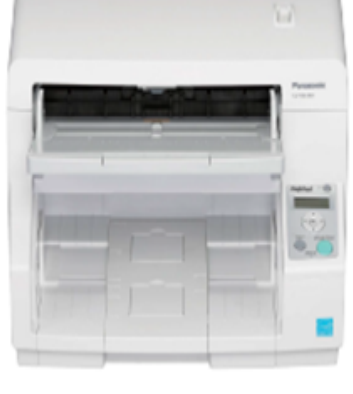

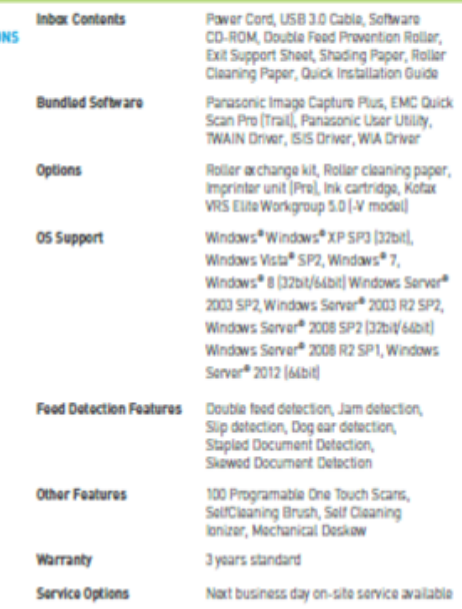

panasonic.com/scanners

**SOLUTIONS FOR BUSINESS** 

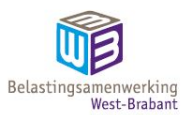

# **Panasonic**

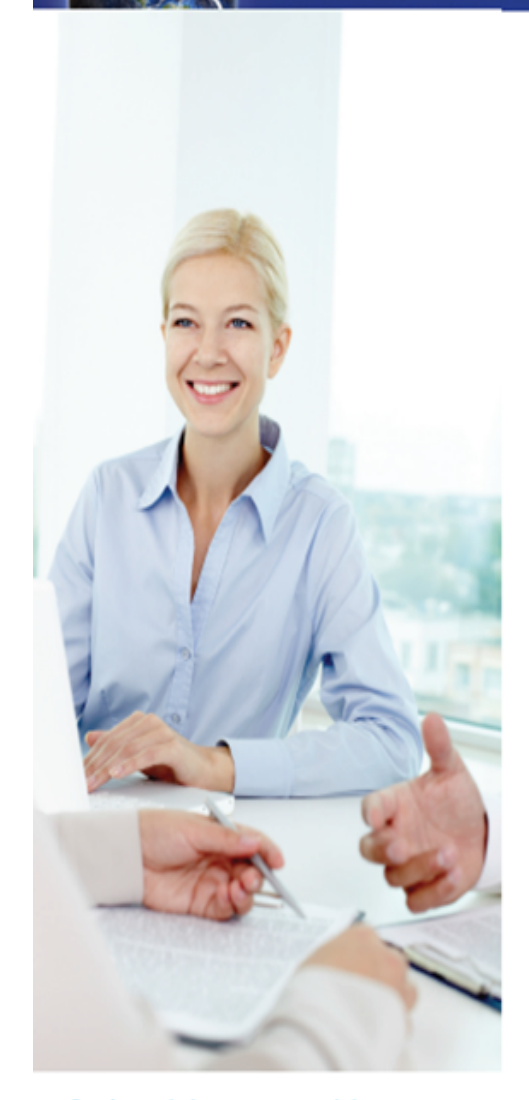

#### Hardware image processing speeds up your workflow

Conventional scanners put all of the processing tasks onto PC-based software. The KV-S5076H scanner has its own, built-in CPU that handles most image capture and processing steps from sharpening and contrast to trapping errors. Because it dedicates all of its on-board computing power to a single purpose, the NV-S5076H easily outpaces the most powerful PC-based scanning software and supports features that save time and reduce errors.

# Auto Rescan technology means no more rescanning

The KV-S5046H performs a single, high resolution scan then temporarily saves the raw image data in memory that stays intact until the desired image quality is achieved and the document is output as a file. If you spot an error or need to change scan settings on a single page, or a thousand pages, you can reprocess the entire document from memory instead of rescanning page after page.

#### Auto Preview lets you see your options

The KV-S5076H instantly provides nine different scanning options soyou can choose what your final output will look like before you output to file. You can choose the right image quality for your final scan at a glance and process it with a single click - no tweaking or test scanning required.

#### Automatic error detection gives you a heads up

The KV-S5076H continuously analyzes output quality, flags poor scans and blank pages, then generates a warning icon for each questionable page scanned. It's easy to review hundreds of suspect papes at a time, and if you need to reprocess a pape, you can do it with just a few clicks.

#### Start your scans and move on to better things

With its 300-sheet capacity, automatic error detection and correction, plus staple detection and mechanical de-skew, the KV-S5076H makes it easy to start a scan batch and move on. You can even program up to 100 custom workflows to the start key to automate document management. Thanks to commercial-grade rollers and automatic, self-cleaning features, you won't be spending time maintaining the KV-S5076H either.

# Services to help you get started. A warranty to protect your business.

The KV-S5076H scanner comes standard with an industry-leading, 3-year manufacturer warranty. The Panasonic Service Program also offers installation and preventative maintenance service plans that can be included at time of purchase.

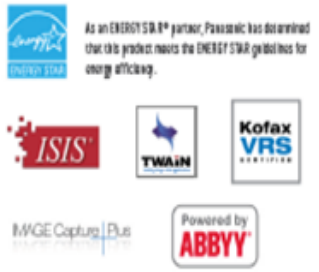

#### Trademarks and registered trademarks

- ENERGY STAR and the ENERGY STAR mark are ragistered U.S marks. - ABBYT is a registered trademark of ABBYT Suftware Ltd. - ISRS is a registered trademark or trademark of EMC Corporation in the United Stotes and other countries. - Mindaws, Mindlaws Vissa and Mindaws Semar are either ragistered tradianarks or trademarks of Microsoft Corporation in the Entired States and/or other countries. - All other hund or product names are the property of their respective holders. This product is designed to radius hasandous chemical substances

in amortance a thirty ReitS directive

**LEARN MORE** panasonic.com/scanners

**SOLUTIONS FOR BUSINESS** 

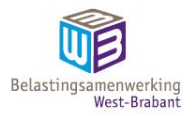

# **Bijlage III Logboek steekproef kwaliteitscontrole**

Resultaten van de steekproef:

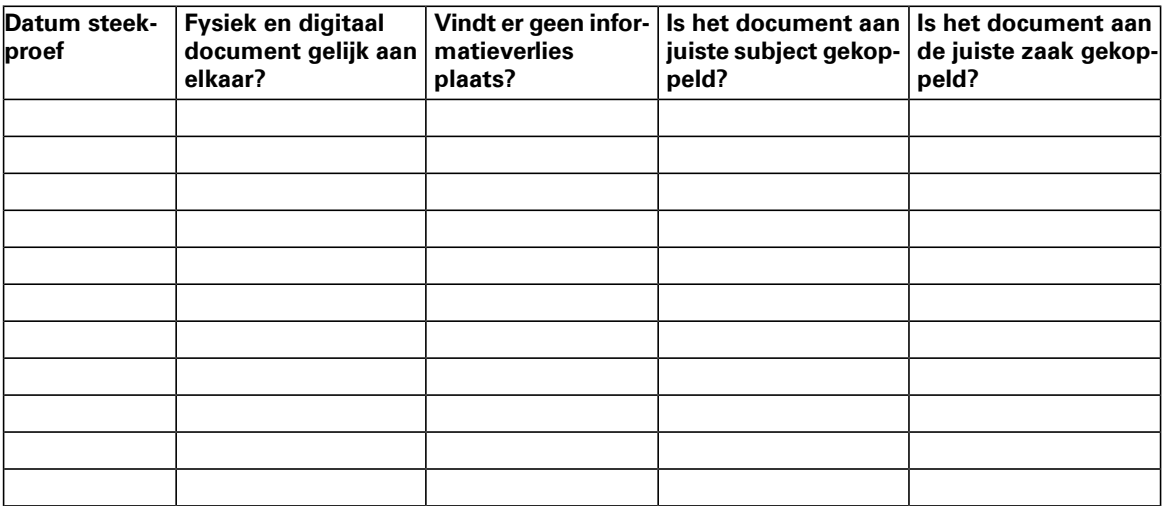

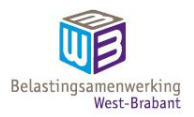

# **Bijlage IV Logboek scannen**

# Datum van scannen:

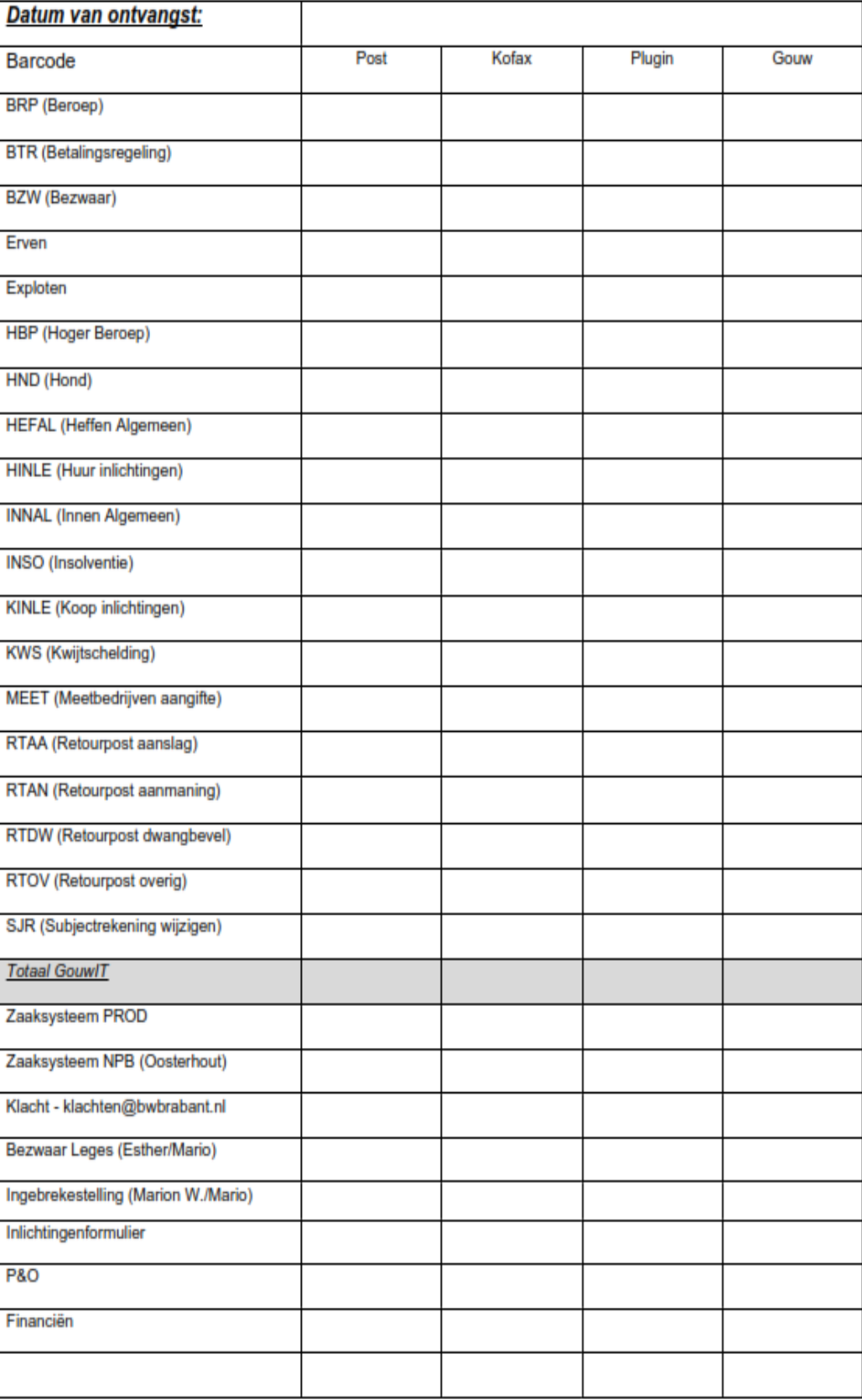

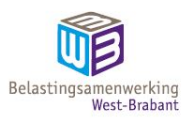

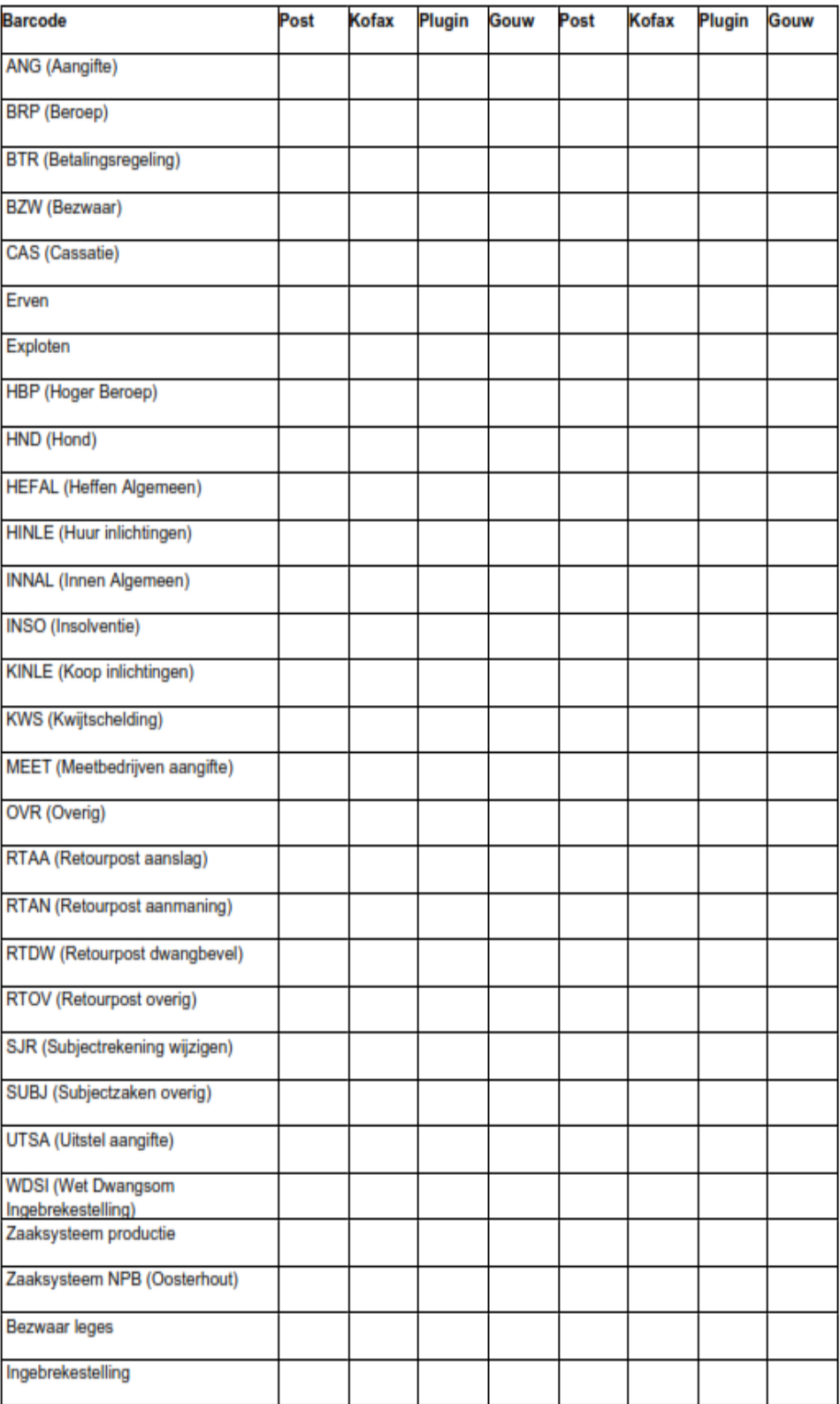

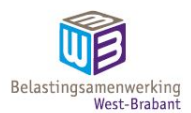

# **Bijlage Handleiding en instructie voor scannen**

Instructie voor de registratie van ingekomen post in het zaaksysteem

#### **Inleiding**

Deze handleiding beschrijft alle werkzaamheden vanaf het openen van de post tot het scannen van de post.

# **Ontvangst van de post**

Ontvangen post komt op drie verschillende manieren bij de BWB.

- 1. Post wordt door PostNL bezorgd en ontvangen aan de receptie
- 2. Post wordt bezorgd in de brievenbus aan de voorzijde van het pand.
- 3. Post wordt afgegeven aan de balie, gedurende de openingstijden.

#### **Openen van de post**

- 1. Controleer of de post voor de BWB is bestemd.
- 2. Post uit de brievenbus krijgt een datumstempel van gisteren.
- 3. Post die niet voor de BWB is wordt op de balie klaar gelegd om mee te geven met de postbode

De post wordt in verschillende categorieën uitgesplitst:

- 1. Post voor de primaire processen (Post voor GOUW)
- 2. Post afkomstig van de rechtbank (Post voor GOUW) Barcode **BRP**/Beroep
- 3. Post afkomstig van de Hoge Raad (Post voor GOUW) Barcode **HBP**/Hoger Beroep
- 4. Post voor de financiële administratie
- 5. **Post voor P&O (HRM, Vertrouwelijk en UWV; niet open maken)**
- 6. Post voor het Zaaksysteem
- 7. Post voor het Zaaksysteem NBP (parkeerbelasting Oosterhout)

#### **Verdelen van de post**

Post die bedoeld is voor P&O breng je naar P&O.

Post voor de financiële administratie breng je naar de kamer van de financiële administratie op de eerste verdieping aan de noordkant. Het postbakje staat op de kast.

#### **Voorbereiden voor het scannen van de post**

De post kan worden geopend met de snijmachine die in de scanruimte staat. Vervolgens voer je onderstaande stappen uit:

- 1. Ieder poststuk krijgt een datumstempel
- 2. Als het **aangetekende post** betreft krijgt de envelop ook een stempel.
- 3. Als het **retour gekomen post** is krijgt de envelop ook een stempel. **Tijdelijke actie, alleen in een bepaalde periode op verzoek van FG :**  Opengemaakte retourpost vermelden in Excel bestand. Te vinden op Teams onder Facilitair – Bestanden. De opengemaakte retour gekomen post aan de overkant scannen. De aantallen en de aantal gescande retouren moeten dagelijks worden doorgemaild naar de FG.
- 4. Als het een **bezwaarschrift** is krijgt de envelop ook een stempel.
- 5. Nietjes, paperclips en andere dingen worden verwijderd.
- 6. Let goed op met losse briefjes, de scanner kan deze wel scannen maar dan moeten ze wel goed in de scanner gelegd worden.
- 7. Op de post voor GouwIT plak je een barcode. Welke barcode wordt bepaald door de inhoud van het document.
- 8. Zoek de ontbrekende subjectnummers op en noteer het (post voor Gouw), behalve voor de zaaktypen **Beroep** en **Erven.**
- 9. **Ingebrekestellingen**: deze scan je op de multifunctional of in Desktop(Kofax) en stuur je naar medewerker en naar medewerker
- 10. **Bezwaren** tegen aanslagen **leges** stuur je naar medewerker en in cc naar medewerker
- 11. De klachten per e-mail naar klachtencoördinatoren versturen.
- 12. WOB-verzoeken scannen voor het Zaaksysteem.
- 13. Acceptgiro's (ingekomen post) terugsturen naar de desbetreffende bank of naar de afzender zelf.
- 14. Parkeerbelasting Breda doorsturen naar:
	- Gemeente Breda; Postbus 90156

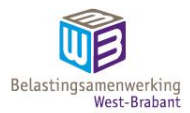

# 4800 RH Breda

- 15. **Exploten** retour- onder barcode Retourpost dwangbevel scannen.
- 16. Inlichtingenformulieren (behalve KINLE en HINLE) scannen en naar inlichtingenformulier@bwbrabant.nl mailen.

# **Barcodes plakken**

Voor de zaaktypes waarvan post binnen komt zijn stickers gemaakt voor het scannen.

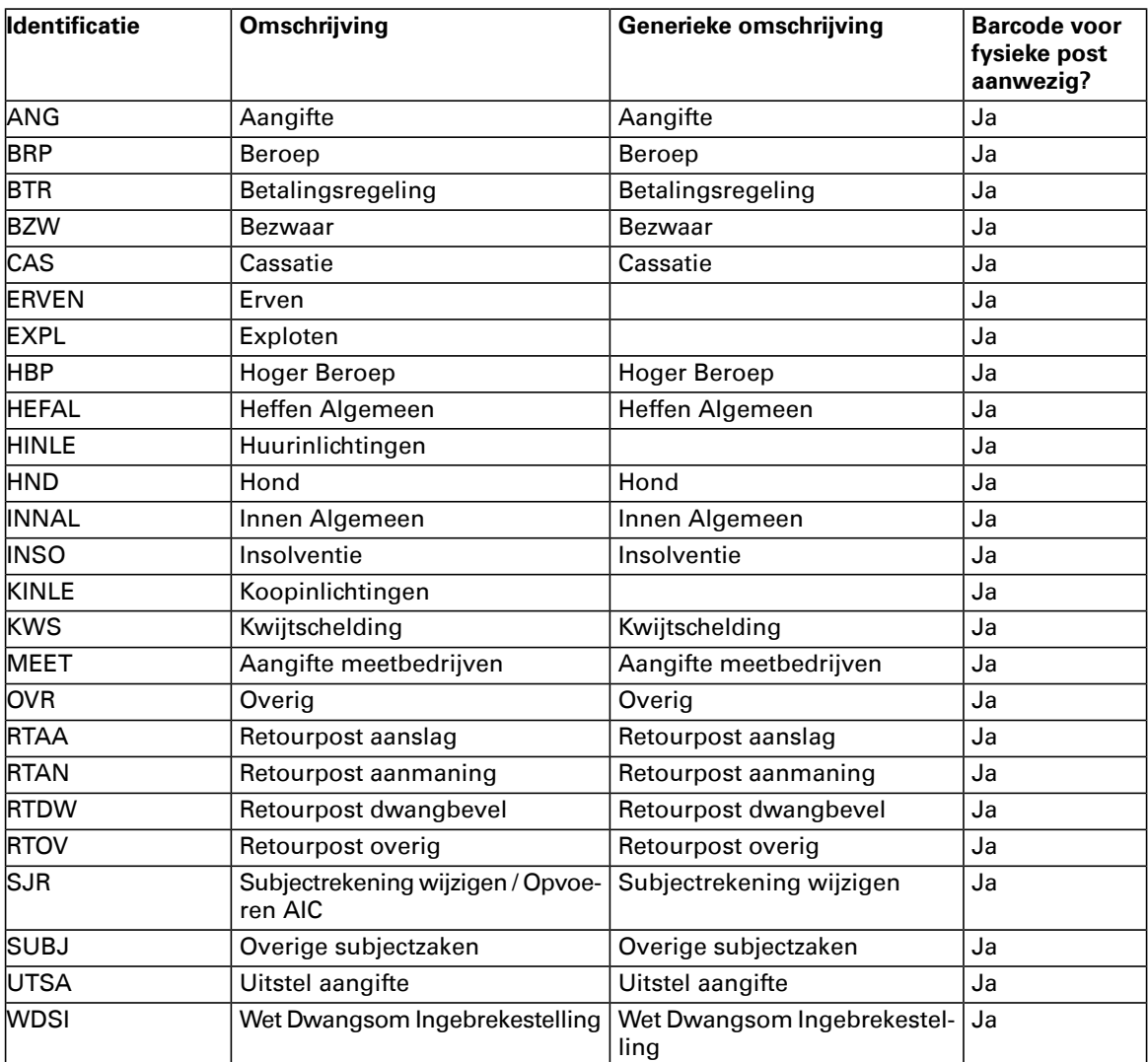

#### **Scannen van post voor GouwIT**

Start de computer op in de scanruimte. Vervolgens klik je op Start en scroll je naar Kofax Express:

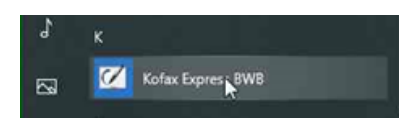

1. Begin met de post voor het zaaksysteem. Gebruik hiervoor het profiel PROD Zaaksysteem

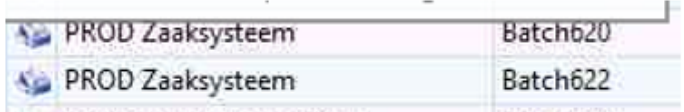

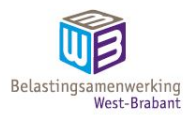

# 2. Controlestappen (**deze gelden voor alle soorten post**)

Na iedere stapel post die je gescand hebt voer je de volgende controles uit:

- 1. Je controleert of alle poststukken volledig zijn gescand en goed getoond worden op het scherm.
- 2. Je controleert of ieder gescand document begint met een datumstempel
- 3. Als documenten nog gescheiden moeten worden doe je dat volgens de volgende stappen: a. De datumstempel geeft aan dat er een nieuwe document begint.
	- b. Klik met de rechtermuisknop op de afbeelding met de datumstempel. Er verschijnt dan een menuutje; klik in het menu op het kniplogootje om het document te scheiden
	- c. Als documenten ten onrecht gesplitst zijn kun je ze samenvoegen door te slepen.
- 4. Het kan zijn dat de scanner documenten scheidt door verkeerde barcodes. Let hier goed op.
- 3. Als laatste scan je de stukken voor GouwIT. Kies in Kofax voor het jobtype **Gouwzaak productie** (met een scannertje ervoor)

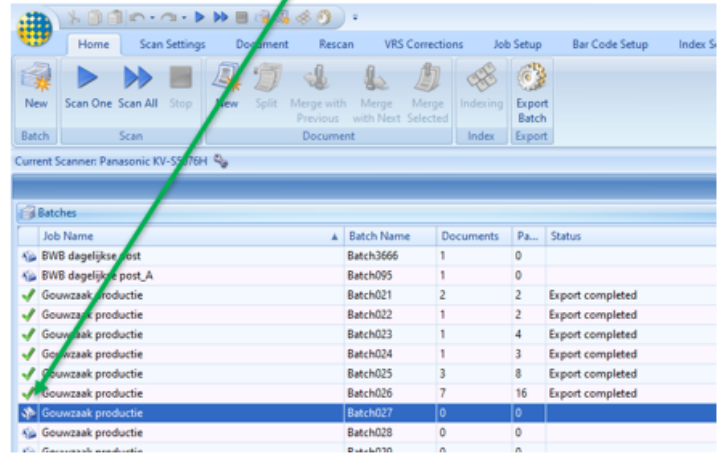

4. Leg de fysieke post op de scanner en klik vervolgens op de knop [Scan all]

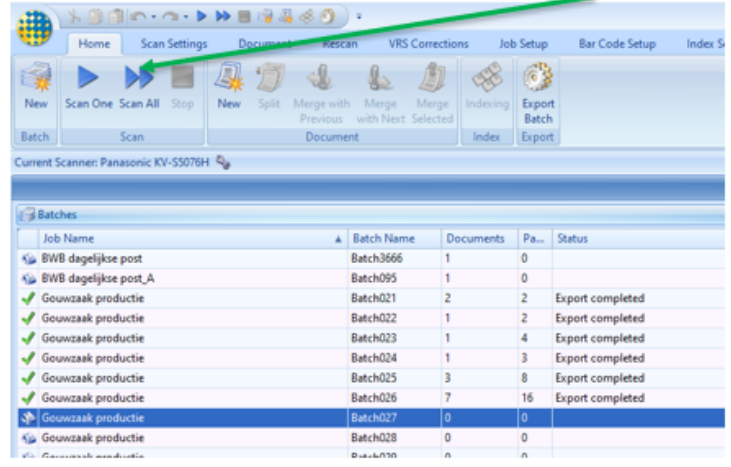

De scanner zal vervolgens de documenten scannen.

5. Als de scanner alle documenten heeft gescand geeft deze onderstaande melding:

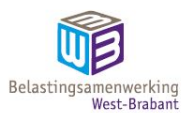

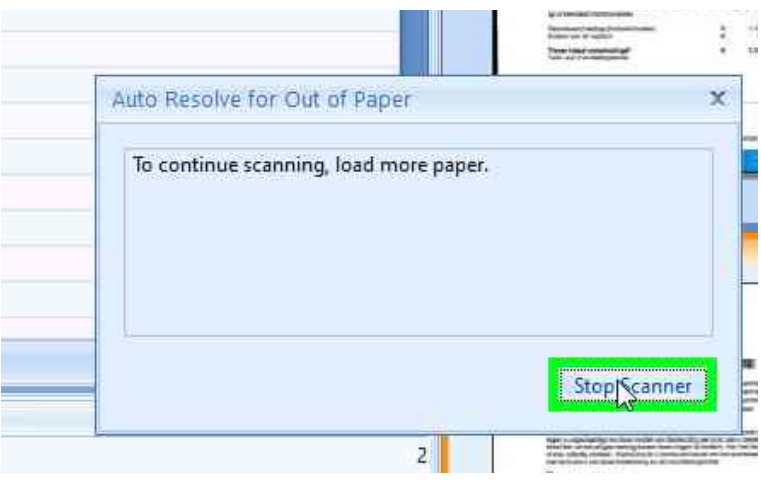

Klik vervolgens op de knop Stop Scanner

6. Exporteer de gescande documenten. Gebruik hiervoor de knop [Export Batch]

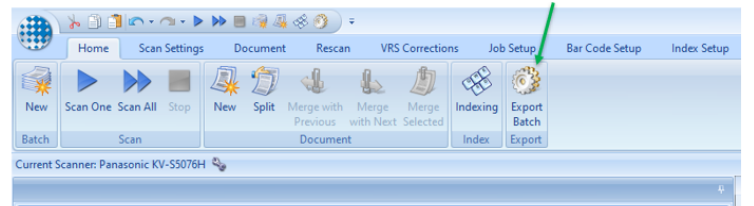

7. Als je daarop geklikt hebt verschijnt het volgende venster. Klik hierop op Yes

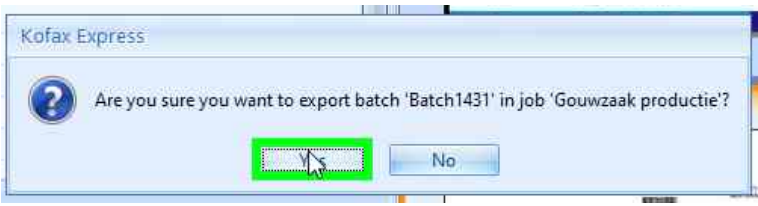

- 8. Vervolgens zie je onderstaand scherm: Verwijderd
- 9. Klik in het veld Datum en vul daar de datum in van de stempel Met de TAB-knop (links op je toetsenbord) doorloop je alle velden per poststuk.
- 10. Klik nogmaals op de knop Indexing en je komt terug in het overzichtscherm. Hier kun je nog even kijken of alle documenten er goed uit zien.

Als laatste klik je op de knop [Export Batch]. Hiermee wordt de post geëxporteerd naar eGouw

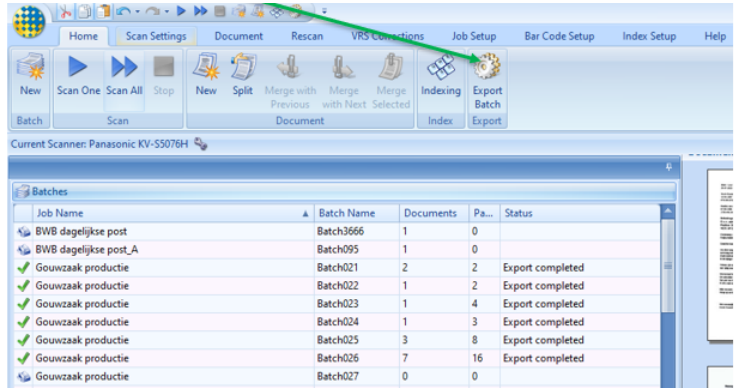

11. Vervolgens zie je de volgende schermpjes, klik hier gewoon op OK en de scans worden geëxporteerd.

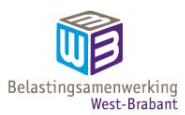

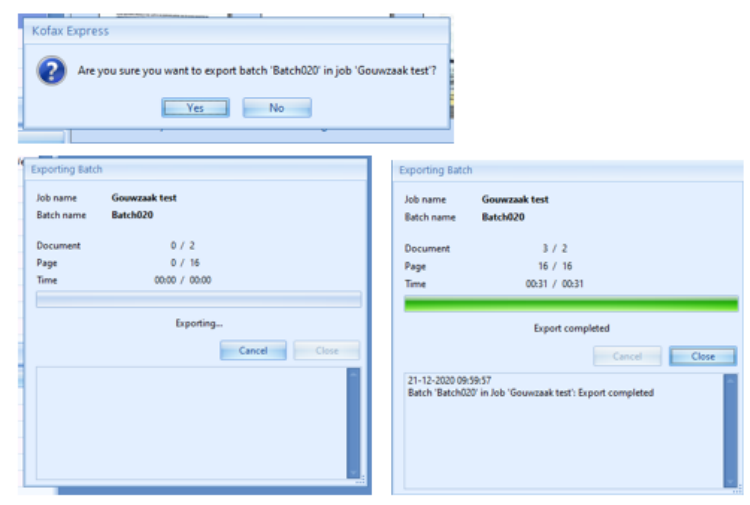

# **Scannen van de post**

De post wordt gescand volgens de procedure zoals die in het Handboek Vervanging is vastgelegd. Hierin is uitgelegd hoe er gescand moet worden, wat er gebeurd met de scans en hoe alles wordt beheerd en welke instellingen er zijn gekozen voor de printer.

Na het scannen van de post worden de poststukken opgeborgen in de zogenaamde dagdozen. Dit staat ook beschreven in het Handboek Vervanging.

#### **Registratie in het zaaksysteem**

Na het scannen wordt de post automatisch geïmporteerd in het zaaksysteem. Indien dit niet werkt kijk je bij de Vragen en [problemen.](#_Vragen_en_problemen)

Open het [zaaksysteem](https://mijn.bwbrabant.nl/) klik op het hamburgermenuutje:

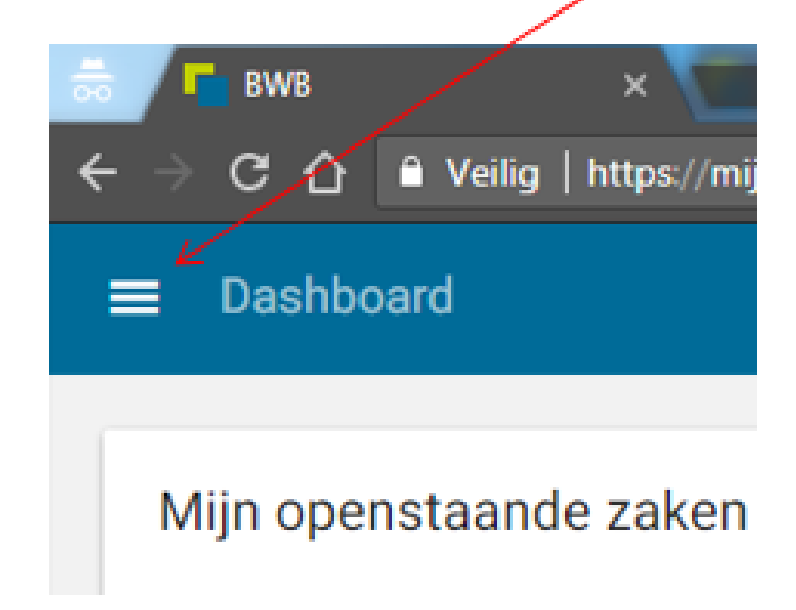

Klik vervolgens op Documentintake:

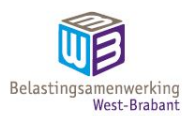

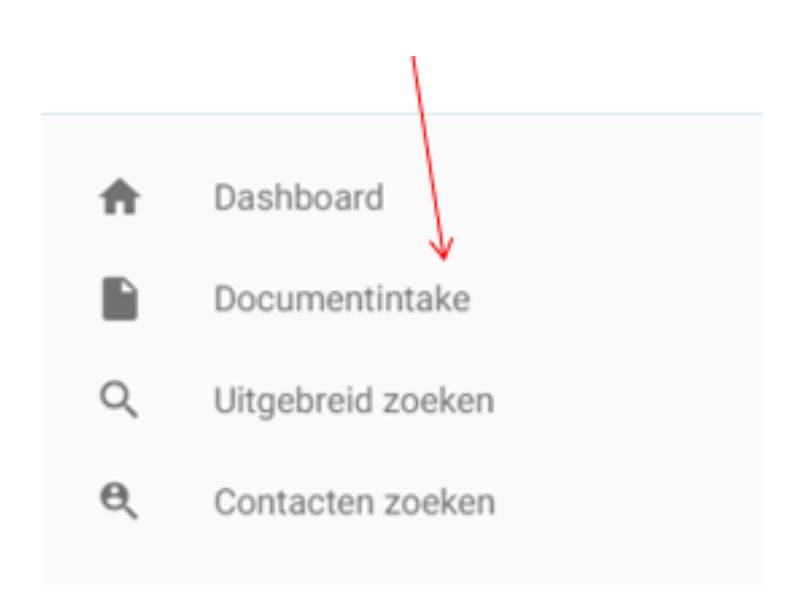

Je komt dan terecht op het scherm van de documentintake; hier zie je de scans die geregistreerd moeten worden.

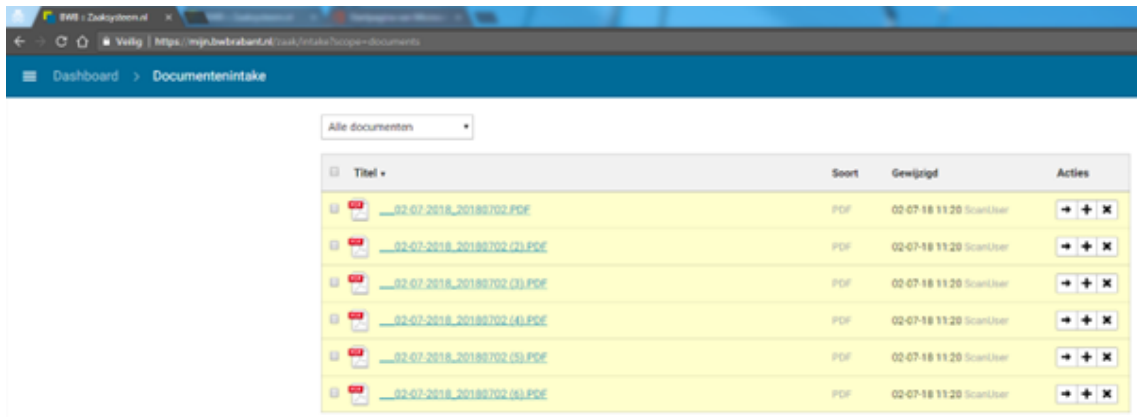

Klik vervolgens met je rechtermuisknop op de regel van het document en kies voor Openen als PDF.

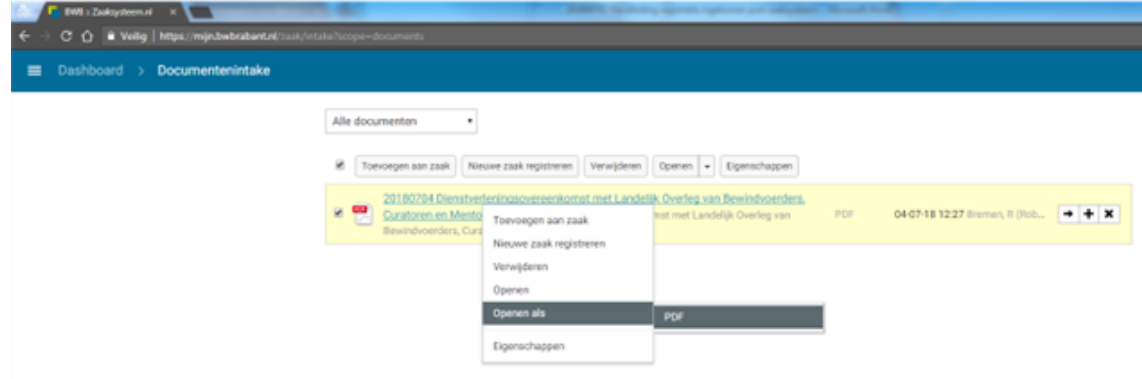

Het document opent dan op een nieuw tabblad.

Vervolgens klik je met de rechtermuisknop op dezelfde regel en kies je voor Eigenschappen.

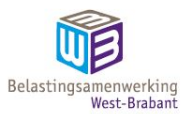

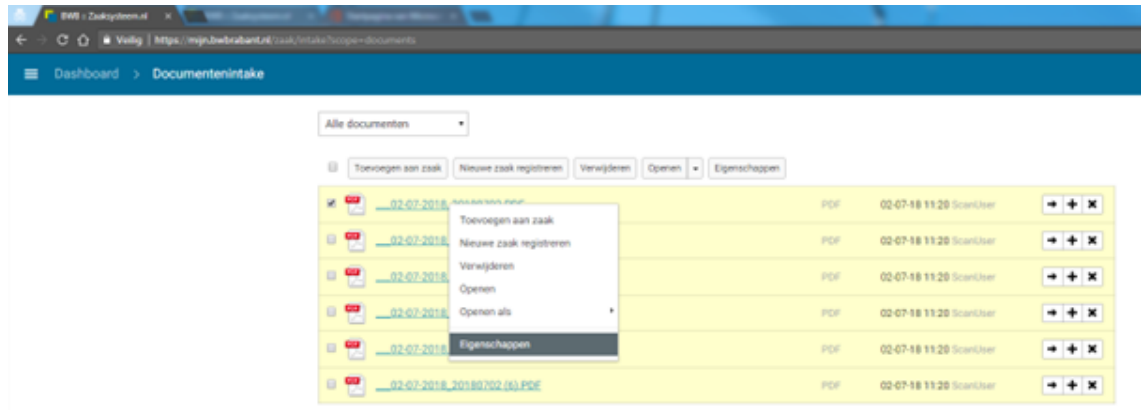

Als je dan beide vensters naast elkaar zit kun je gemakkelijk de informatie op het eigenschappenvenster aanvullen.

#### **Verwijderd**

Bij Naam vul je de datum in (YYYYMMDD) en dit vul je aan met een korte beschrijving van de inhoud van de brief. Bij omschrijving zet je hetzelfde weg maar zonder de datum. Bij Richting geef je aan of het inkomende, interne of uitgaande post. Meestal zal dit inkomend zijn. Wanneer je het wijzigt in inkomend verschijnt een venster waarop je de ontvangstdatum kunt aangeven. Dit is meestal gelijk aan de scandatum. De datum kun je gewoon aanklikken.

#### **Verwijderd**

Vervolgens sluit je het venstertje met het kruisje rechtsboven. De informatie wordt gelijk opgeslagen.

Als je het venstertje hebt gesloten kun je met de actieknopjes aangeven wat er veder moet gebeuren met de documenten:

Verwijderd

Er zijn hierbij drie mogelijkheden: Toevoegen aan zaak Nieuwe zaak registreren Verwijderen

Meestal zal hier voor de keuze Nieuwe zaak registreren gekozen worden. Als je hierop klikt verschijnt er rechts een venster om een nieuwe zaak aan te maken. type in het zoekvakje het gewenste zaaktype: Als je een deel van het juiste zaaktype invoert dan zoekt het zaaksysteem de mogelijkheden erbij.

Wanneer het juiste zaaktype wordt gekozen verschijnen er vervolgvragen: Kies voor de juiste categorie afzender. Deze kun je vervolgens opzoeken door direct in het venstertje te typen. Als je klikt op het loepje met het plusje verschijnt een uitgebreid zoekmenu.

In het geval van het voorbeeld staat op de brief het vestigingsadres. Als je dit invoert komt de juiste organisatie naar voren en kun je deze selecteren.

Bij contactkanaal kies je in het geval van gescande post, voor post. en vervolgens klik je op volgende.

Je komt op een pagina uit waar je alle ingevulde informatie over het document kunt inzien.

#### **Registratie inlichtingenformulier**

Bij de registratie van inlichtingenformulieren moet je, om te kunnen registreren, ook even de gegevens op zoeken van de voorinvulling. Gebruik hiervoor de standaardzoekvraag [DIV] Inlichtingenformulieren. Bij de kenmerken kun je vervolgens het juiste adres invullen en eventueel ook het huisnummer. Inlichtingenformulieren hebben twee varianten.

Met barcode voor Bakerware: deze worden gewoon in het Zaaksysteem geregistreerd. De variant zonder barcode wordt ook in het zaaksysteem geregistreerd.

Je moet het aangiftenummer in ieder geval in vullen in het zaaktype (Inlichtingenformulier fysiek ontvangen). Dit ontbreekt bij de variant met barcode. Daarom moet je na registratie deze toewijzen aan Medewerker.

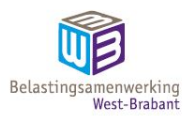

# **Vragen en problemen**

Onderstaande vragen en problemen komen periodiek terug.

# **Probleem:**

#### **Documenten worden niet zichtbaar in het zaaksysteem**

# Omschrijving:

Als het scannen wel lukt en er ook afbeeldingen zichtbaar zijn op de schijf waarop de scans worden weggezet dan ligt het probleem soms bij de service die de documenten verplaatst van de schijf naar het zaaksysteem. Het betreft de:.

Verwijs eventueel naar meldingen.

# **Oplossing:**

Melding maken bij en laten uitzoeken of de service voor het importeren van documenten in het zaaksysteem nog loopt. Scans staan gereed op::.

**Probleem:** 

Omschrijving:

**Oplossing:** 

#### **Probleem:**

Omschrijving:

# **Oplossing:**

Overzicht van poststukken en waar ze naar toe moeten:

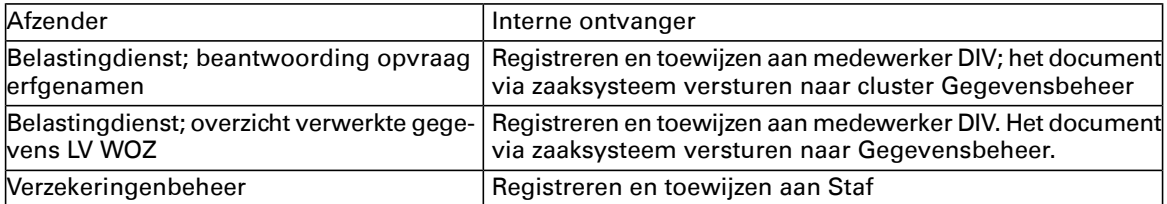

Documenten versturen vanuit het zaaksysteem:

Zoek de juiste zaak op in het zaaksysteem Vervolgens ga je naar Documenten; selecteer je het document en kies je voor bericht versturen:

Dan verschijnt er een menuutje waarin je de collega kunt opzoeken. Let op: **onderwerp en inhoud moet gevuld** zijn om te kunnen versturen.

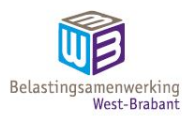

# **Bijlage Standaardinstellingen scanner en software en reiniging scanners**

#### **Schoonmaak en reiniging scanner**

- Voor het schoonmaken van de scanner wordt de volgende procedure gevolgd:
- Trek de stekker van de scanner uit het stopcontact.
- Verwijder het papier uit de papiertoevoer.
- Veeg het stof met een zachte borstel uit de papiertoevoer.
- Veeg de glasplaat schoon met een zachte, droge doek. Indien de glasplaat hardnekkige vlekken bevat, veeg dan de glasplaat schoon met een zachte doek met daarop een klein beetje glasreiniger.
- Maak de buitenkant van de scanner schoon met een zachte, schone doek. Bij hardnekkige vlekken eventueel een mild schoonmaakmiddel gebruiken.

#### **Standaardinstellingen scanner en software**

Binnen Kofax Express wordt gewerkt met de volgende instellingen:

#### **Standaardinstellingen GouwIT**

Naam en gegevens batch: Gouwzaak productie

#### **Settings scanner**

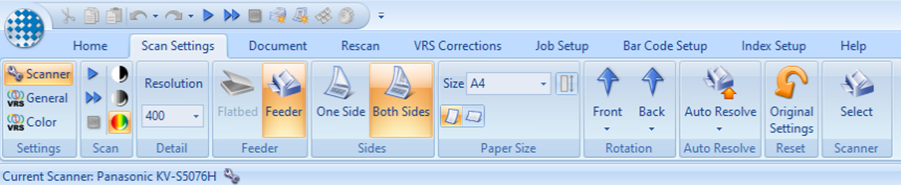

- Scan: ingesteld op kleur
- Detail: 400 dpi
- Feeder: feeder
- Sides: both sides (dubbelzijdig)
- Paper size: standaard op A4-formaat. Indien nodig te wijzigen in A3-formaat
- Rotation: standaard op 0 graden
- Auto Resolve:

|                                      | ★自由に・つ・▶▶■曜星多章);<br>曲                                             |                                                                                         |                          |                             |                             |                           |                           |                                                            |              |                                                 |                                             |                     |
|--------------------------------------|-------------------------------------------------------------------|-----------------------------------------------------------------------------------------|--------------------------|-----------------------------|-----------------------------|---------------------------|---------------------------|------------------------------------------------------------|--------------|-------------------------------------------------|---------------------------------------------|---------------------|
|                                      |                                                                   | Home                                                                                    | <b>Scan Settings</b>     | Document                    | Rescan                      | <b>VRS Corrections</b>    | <b>Job Setup</b>          | <b>Bar Code Setup</b>                                      |              | <b>Index Setup</b>                              |                                             | Help                |
|                                      | <b>CD</b> General<br><b>COD</b> Color                             | $\mathbb{C}_q$ Scanner $\blacktriangleright$<br>$\triangleright$<br>D<br>$\blacksquare$ | <b>Resolution</b><br>400 | SZ<br><b>Flatbed Feeder</b> | A<br>One Side Both Sides DE | Size A4                   | $-$ 101                   | <b>Back</b><br>Front<br>$\sim$<br>$\overline{\phantom{a}}$ |              | <b>Auto Resolve</b><br>$\overline{\phantom{a}}$ | $\mathbb{C}$<br>Original<br><b>Settings</b> | S2<br><b>Select</b> |
|                                      | <b>Settings</b>                                                   | Scan                                                                                    | Detail                   | Feeder                      | <b>Sides</b>                | <b>Paper Size</b>         |                           | Rotation                                                   | $\checkmark$ | Out of paper                                    |                                             | Scanner             |
| Current Scanner: Panasonic KV-S5076H |                                                                   |                                                                                         |                          |                             |                             | Paper jam<br>$\checkmark$ |                           |                                                            |              |                                                 |                                             |                     |
|                                      |                                                                   |                                                                                         |                          |                             |                             |                           | Cover open                |                                                            |              | Prev                                            |                                             |                     |
| <b>Batches</b>                       |                                                                   |                                                                                         |                          |                             |                             |                           | Multifeed<br>$\checkmark$ |                                                            | Change       |                                                 |                                             |                     |
|                                      | <b>Job Name</b><br>Pages<br><b>Batch Name</b><br><b>Documents</b> |                                                                                         |                          |                             |                             |                           | <b>Status</b>             |                                                            |              |                                                 |                                             |                     |

• Scanner: Panasonic KV-S5076H

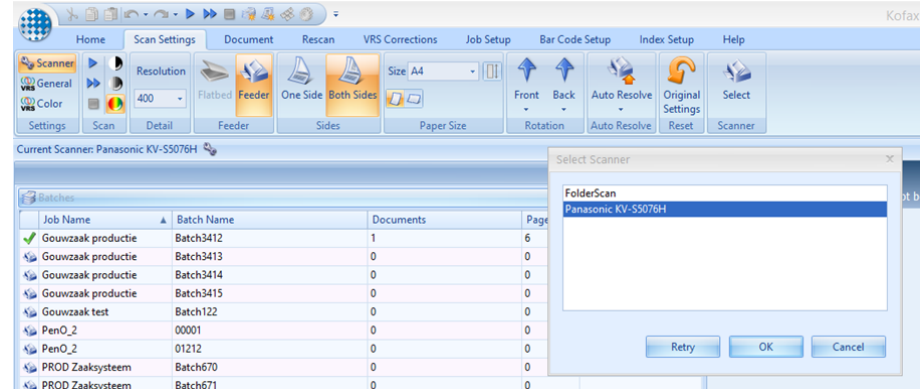

#### **Settings > General:**

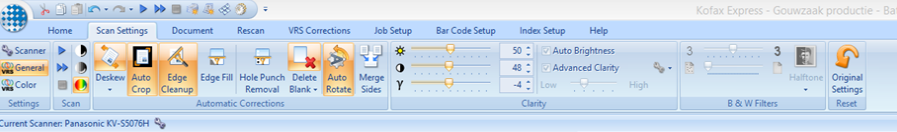

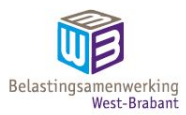

- Scan: Kleur
- Deskew:

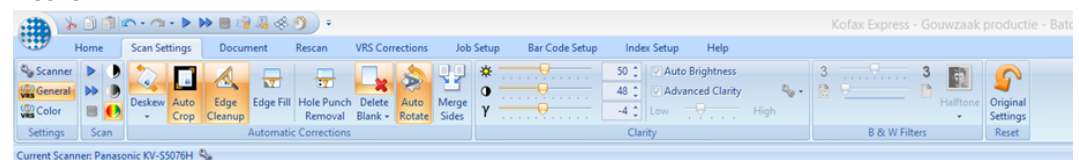

- 
- Autocrop: aan<br>• Edge Cleanup: • Edge Cleanup: aan<br>• Edge Fill: uit
- Edge Fill: uit<br>• Hole Punch F
- Hole Punch Removal: uit
- Delete Blank: aan en gevoeligheid op 50. Ignore Hole Punches aan

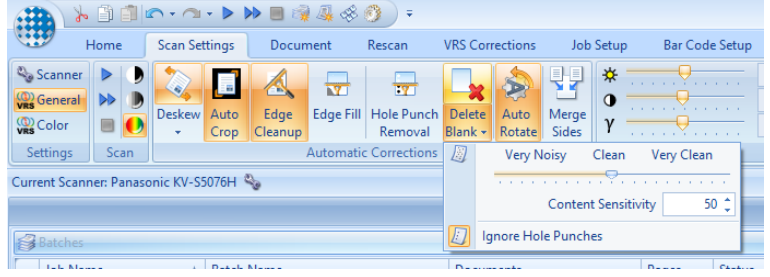

- Auto Rotate: aan<br>• Merge sides: uit
- Merge sides: uit<br>• Clarity: 50/50/0
- Clarity: 50/50/0

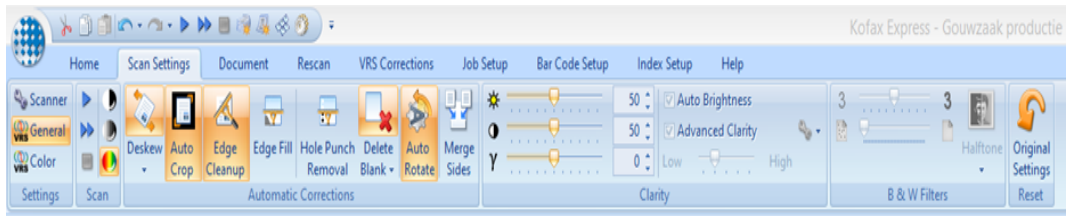

# **Settings Color**

• Smoothing: 50

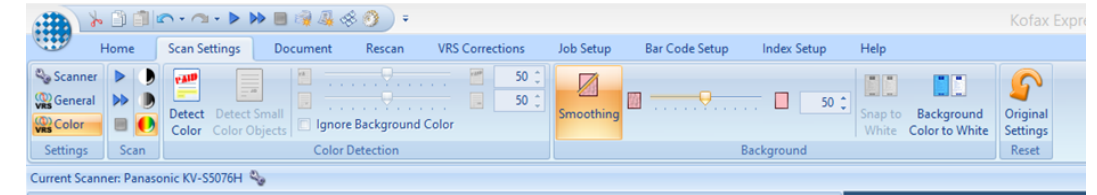

# Geen instellingen

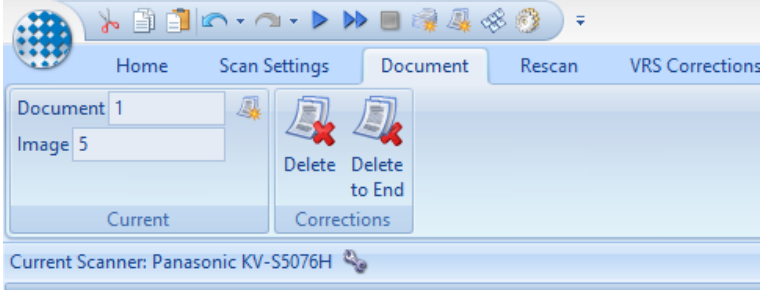

• Rescan: Feeder

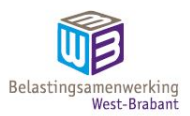

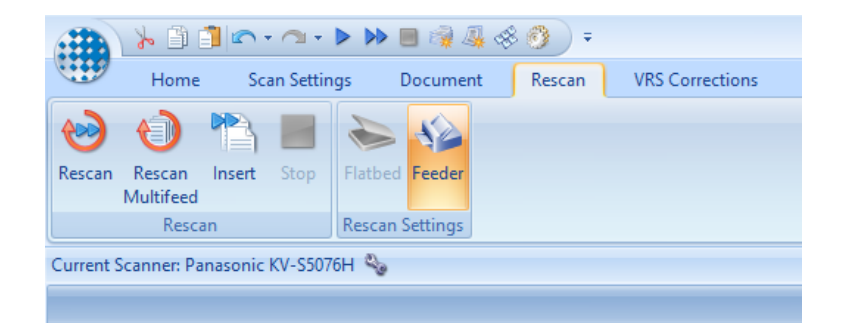

## **Tab VRS Corrections**  General

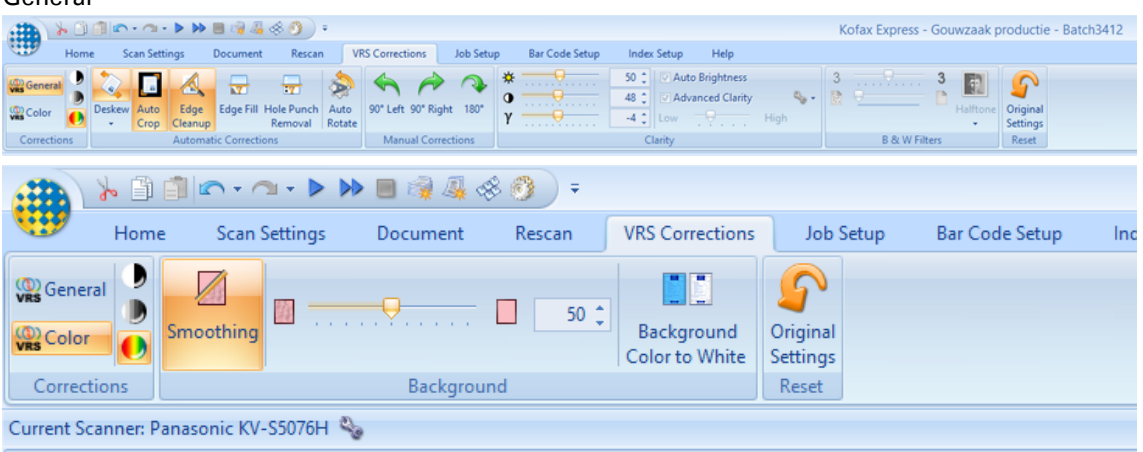

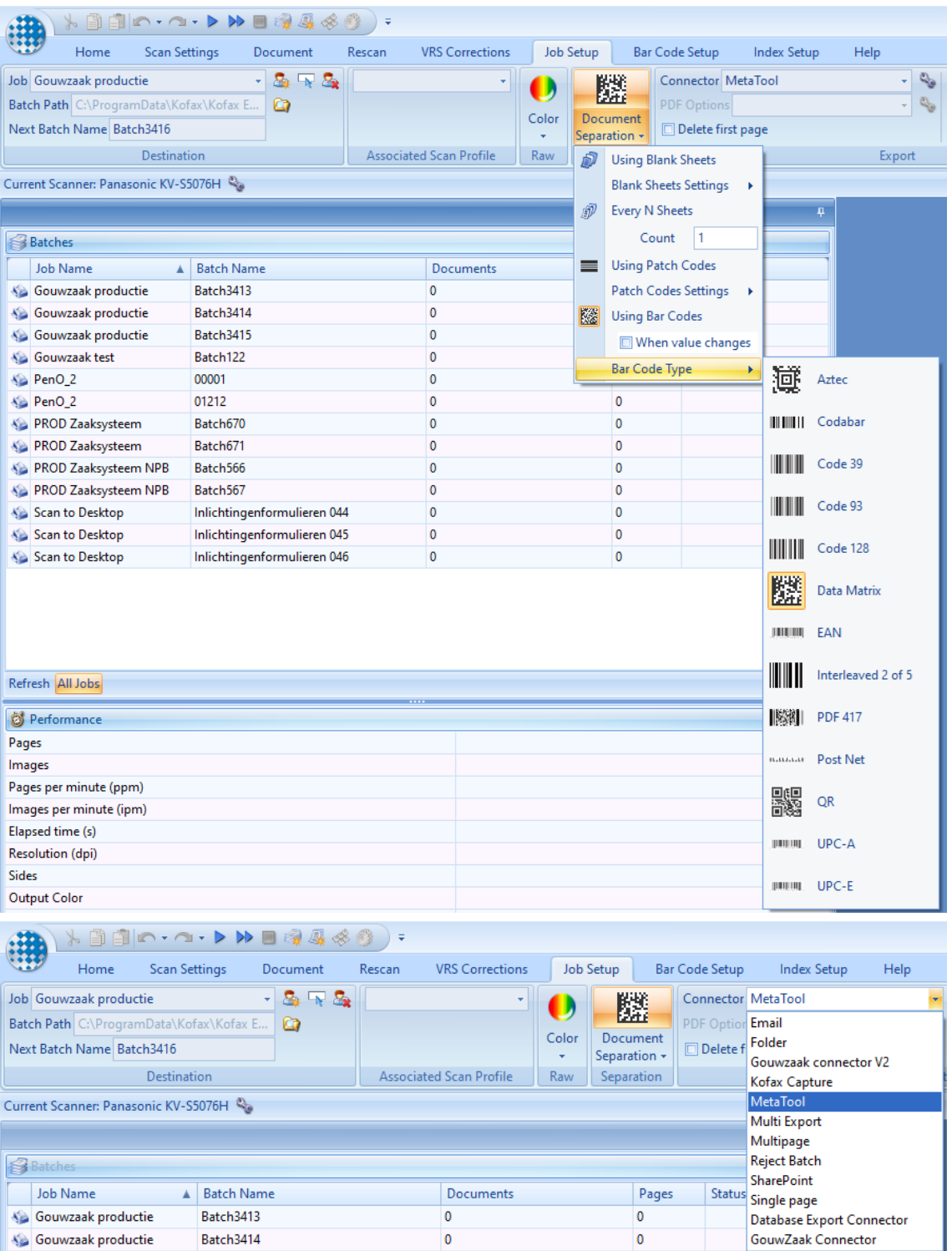

Metatool settings:

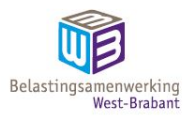

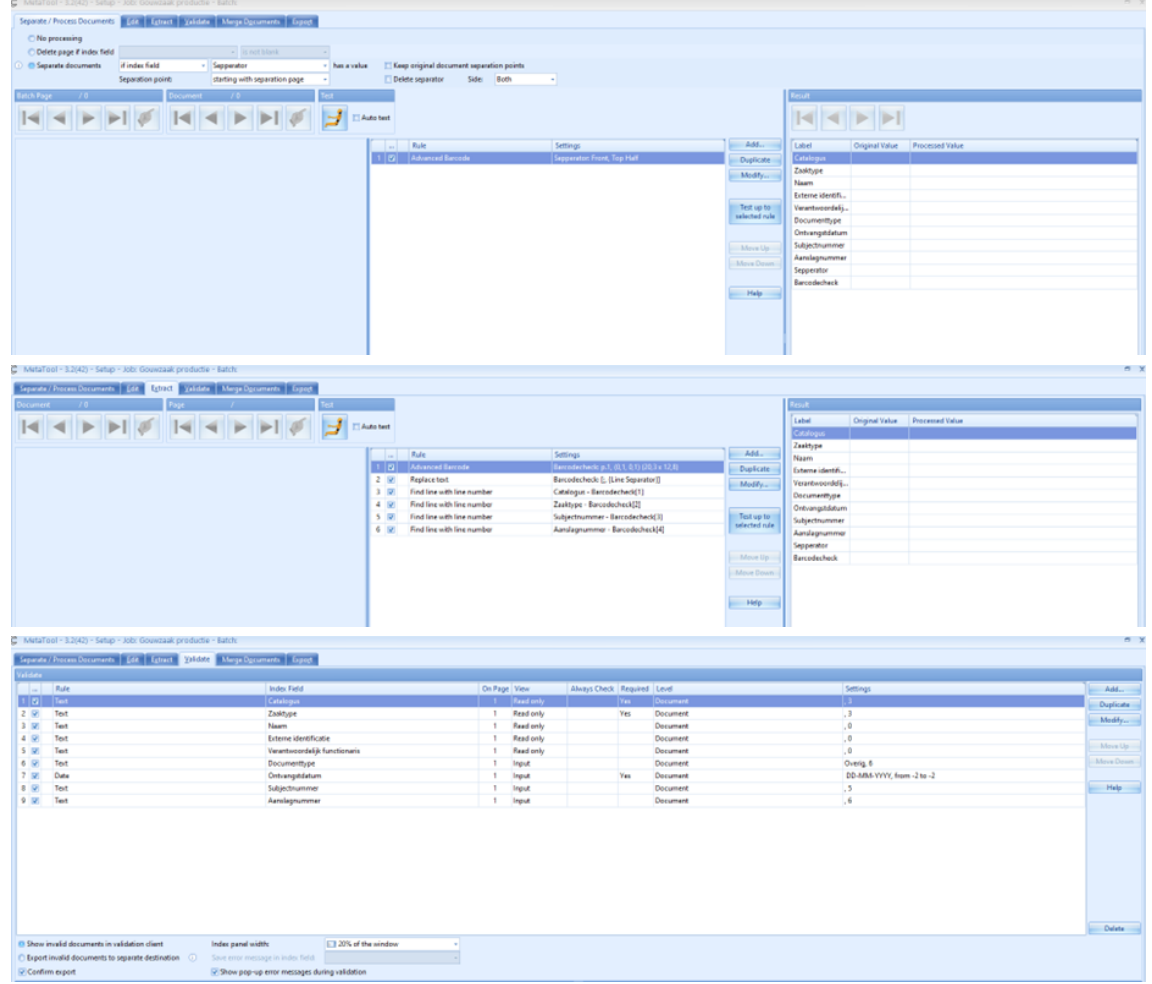

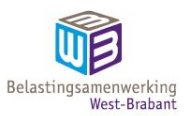

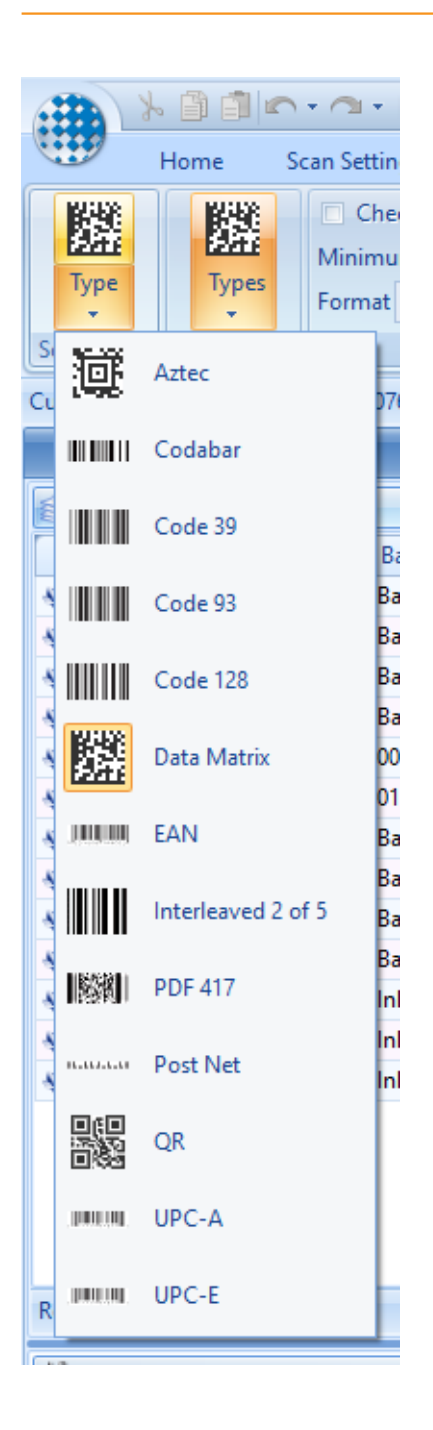

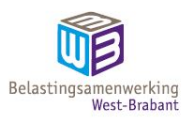

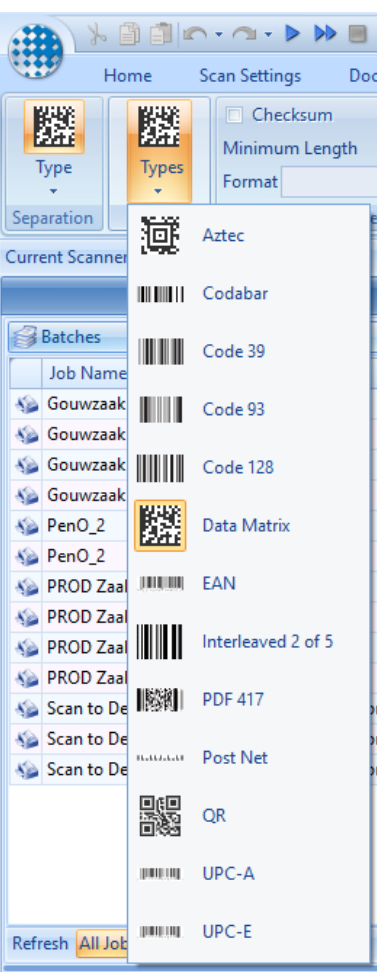

| (书)                                  | $\lambda$ and $\cdots$ $\rightarrow$ $\rightarrow$ and $\mathbb{R}$ , $\otimes$ $\circ$ ) .<br>Kofax Express - Gouwzaak productie |                                                                 |              |                                                           |                          |  |  |  |  |  |  |
|--------------------------------------|----------------------------------------------------------------------------------------------------|-----------------------------------------------------------------|--------------|-----------------------------------------------------------|--------------------------|--|--|--|--|--|--|
| Home                                 | <b>Scan Settings</b><br><b>VRS Corrections</b><br>Document<br>Rescan                                                              | <b>Bar Code Setup</b><br><b>Index Setup</b><br><b>Job Setup</b> | Help         |                                                           |                          |  |  |  |  |  |  |
| <b>The New</b>                       | Label Naam                                                                                                    | 1 C Type Single line<br>On Page                                 |              | $\begin{bmatrix} abc \\ obc \end{bmatrix}$<br>E.<br>(bbs) | K New                    |  |  |  |  |  |  |
| Delete                               | Default                                                                                                    | <sup>2</sup> - <b>O</b> Sticky Value<br>Validation              | ٩.           |                                                           | F Edit                   |  |  |  |  |  |  |
| Naam                                 | <sup>1</sup> Show in Document Title                                                                                               | <b>CI Read Only</b><br>Minimum Length                           | 0 C Required | Template Lasso Memorize Setup<br>Mode<br>Mode             | <b>J'% Delete</b>        |  |  |  |  |  |  |
| Index Fields                         |                                                                                                    | Define Index Fields                                             |              | <b>Zonal Recognition</b>                                  | <b>Validation Script</b> |  |  |  |  |  |  |
| Current Scanner: Panasonic KV-S5076H |                                                                                                    |                                                                 |              |                                                           |                          |  |  |  |  |  |  |

Standaardinstellingen Zaaksysteem

Standaardinstellingen

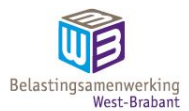

# **Bijlage Model Vervangingsbesluit**

Besluit tot vervanging van archiefbescheiden

[omschrijving archiefbescheiden + naam betrokken organisatie(onderdeel)]

Naam van de zorgdrager [B&W, Gedeputeerde Staten, het dagelijkse bestuur, de Minister]

Gelet op:

- de regeling van de minister van Onderwijs, Cultuur en Wetenschap van 6 december 2012 nr. WJZ/466161 (10265), tot wijziging van de Archiefregeling in verband met het stellen van nadere regels omtrent vervanging;
- artikel 7 van de Archiefwet.

besluit(en):

# **Artikel 1**

- 1. over te gaan tot vervanging door digitale reproducties van de analoge archiefbescheiden die op grond van [titel selectielijst] voor bewaring of vernietiging in aanmerking komen, waarna deze analoge archiefbescheiden worden vernietigd.
- 2. reproductie geschiedt op de wijze zoals omschreven in het vastgestelde handboek vervanging [titel] :

# **Artikel 2**

Dit besluit treedt in werking met ingang van de eerste dag na de dag van bekendmaking van dit besluit in [titel van betreffende medium noemen bv. Staatscourant/Provinciaal Blad/Gemeenteblad].

#### **Artikel 3**

Dit besluit kan worden aangehaald als: Besluit vervanging archiefbescheiden [titel archiefbescheiden + naam zorgdrager + jaartal].

[ondertekening]

Plaats, datum

[naam zorgdrager],

**Toelichting** 

Beschrijf en verantwoord hier het proces van voorbereiding, betrokkenen etc

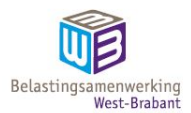

# **Bijlage Model bekendmaking van het besluit tot vervanging van archiefbescheiden door reproducties**

Ondergetekende, directeur van …………… / griffier van ………………. / secretaris van de [naam overheidsorgaan] deelt mee dat ter inzage ligt op/in [locatie, website, etc.] een gemotiveerd besluit tot vervanging van de navolgende archiefbescheiden door reproducties en tot daaropvolgende vernietiging van de oorspronkelijke archiefbescheiden:

[omschrijving archiefbescheiden + naam betrokken organisatie(onderdeel)]

Tegen dit besluit kan iedere belanghebbende op grond van artikel 3.13 van de Algemene wet bestuursrecht schriftelijk aan hoofd van dienst / griffier / secretaris uiterlijk op [vul datum in; termijn 6 weken] dan wel mondeling op de zitting van [tijd] op [datum] in [plaats] zijn/haar zienswijze naar voren brengen.

[plaats], [datum] [Directeur / griffier/ secretaris]

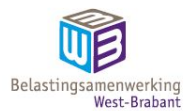

# **Bijlage Model verklaring van vervanging van archiefbescheiden**

Ondergetekende, beheerder van de archieven van [naam archiefvormer/zorgdrager]

verklaart:

dat op grond van het besluit [nummer vervangingsbesluit] van [zorgdrager] d.d. [datum]

de in dat besluit genoemde en in de bijlage gespecificeerde archiefbescheiden zijn vervangen door digitale reproducties.

De vervangen papieren archiefbescheiden zijn vernietigd door versnippering en verbranding door [naam vernietigingsbedrijf] op [datum]

Plaats

Datum

Ondertekening:

Bijlagen:

- Besluit [nummer] tot vervanging van archiefbescheiden d.d. [datum]
- Overzicht vervangen en vervolgens vernietigde archiefbescheiden